# **ภาคผนวก**<br>พ.ศ. 775<br>ภาคผนวก **RAND RAND RAND** CRANGED CONTROL ala RASIMORNE ภาคผนวก ERS

ลิขสิทธิ์มหาวิทยาลัยเชียงใหม่ Copyright<sup>©</sup> by Chiang Mai University All rights reserved

#### **ภาคผนวกก**

#### **คูมือการติดต งระบบ ั้**

แอปเซิร์ฟ (AppServ) คือ ชุดโปรแกรมในการสร้างเว็บเซิร์ฟเวอร์สำเร็จรูปบน ระบบปฏิบัติการไมโครซอฟท์ วินโดวส์ เป็นการรวมโปรแกรมจำนวน 4 ตัวในการสร้างเว็บ เซิรฟเวอรไดแก Apache HTTP Server, PHP, MySQL, และ phpMyAdmin สามารถทําการดาวน โหลดโปรแกรม Appserv จากเว็บไซต์ http://www.appservnetwork.com โดยเลือกเวอร์ชันที่ ตองการติดตั้ง

## **ขั้นตอนการติดต ั้งโปรแกรมแอปเซิรฟ (AppServ)**

1) ดับเบิ้ลคลิกไฟล์ appserv-win32-2.5.7.exe เพื่อทำการติดตั้งจะปรากฏหน้าจอตามรูป ก.1 ิ้ ื่

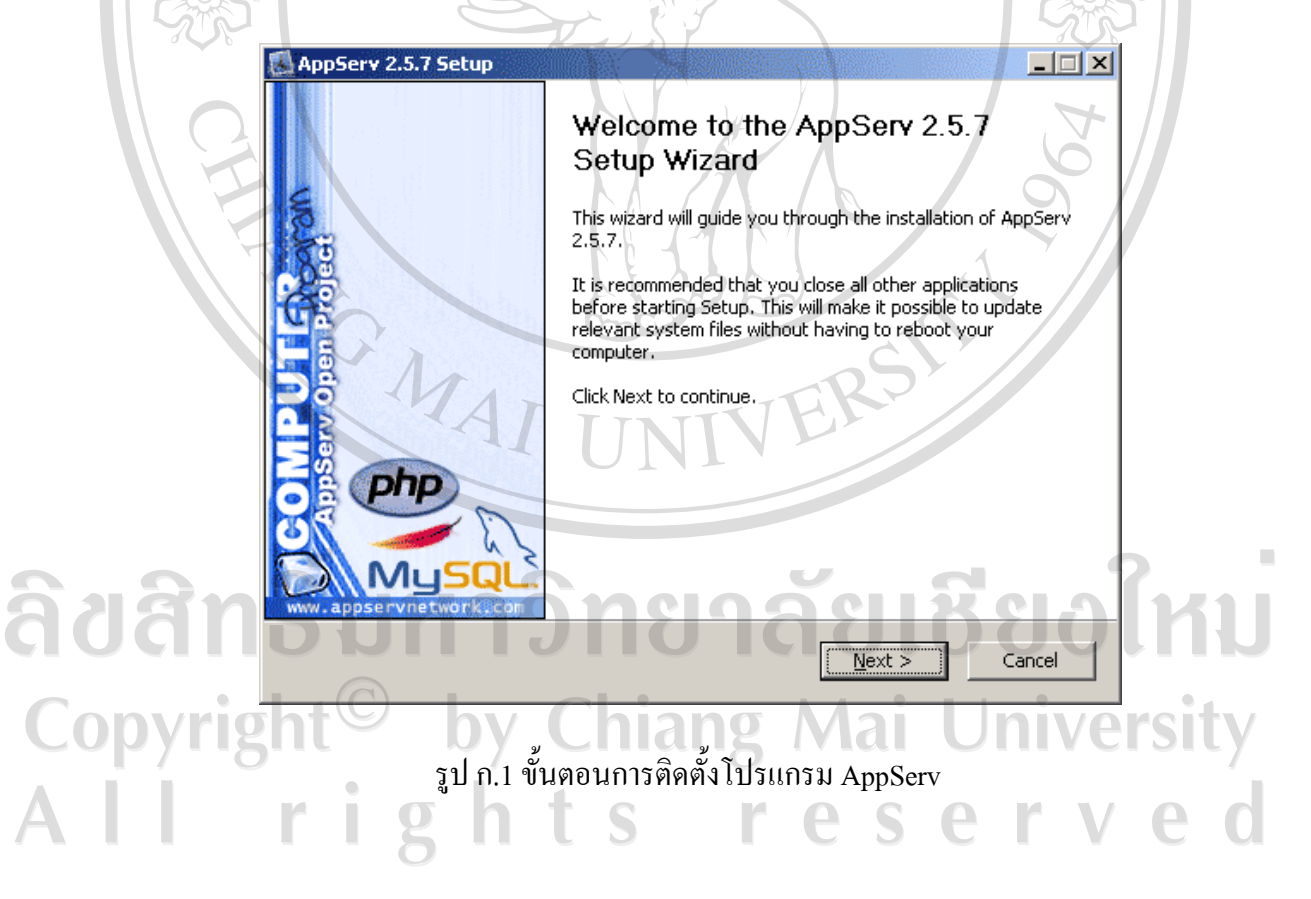

2) เข้าสู่ขั้นตอนเงื่อนไขการใช้งานโปรแกรม โดยโปรแกรม AppServ ได้แจกจ่ายใน รูปแบบ GNU License หากผู้ติดตั้งอ่านเงื่อนไขต่างๆ เสร็จสิ้นแล้ว หากยอมรับเงื่อนไขให้กด **I** ั้ ิ้  $\underline{\mathbf{A}}$ gree เพื่อเข้าสู่การติดตั้งในขั้นต่อไป แต่หากว่าไม่ยอมรับเงื่อนไขให้กด Cancel เพื่อออกจากการ ื่ ื่ ติดต ั้งโปรแกรม AppServ ดังรูป ก.2

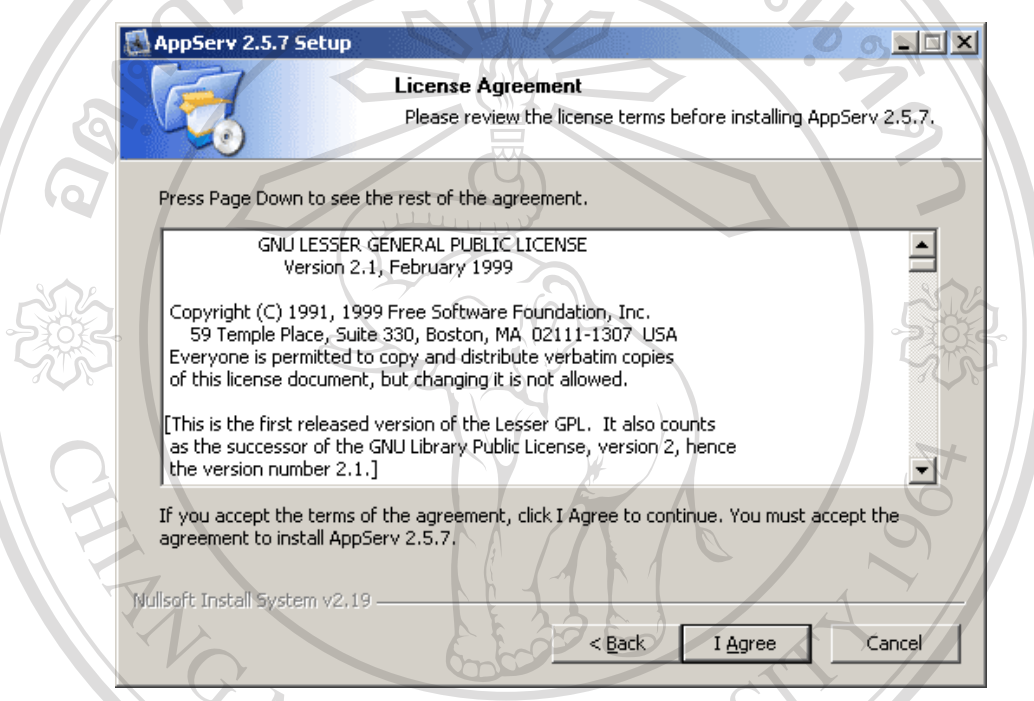

รูป ก.2 แสดงรายละเอียดเงื่อน ไขการ GNU License

3) เข้าสู่ขั้นตอนการเลือกปลายทางที่ต้องการติดตั้ง โดยค่าเริ่มต้นปลายทางที่ติดตั้งจะเป็น ิ่ C:\AppServ หากตองการเปลี่ยนปลายทางที่ติดตั้ง ใหกด **Browse**แลวเลือกปลายทางที่ตองการ ตาม รูป ก.3 เมื่อเลือกปลายทางเสร็จสิ้นให้กดปุ่ม Next เพื่อเข้าสู่ขั้นตอนการติดตั้งขั้นต่อไป ื่ ื่ ์<br>│ ั้ rights reserve

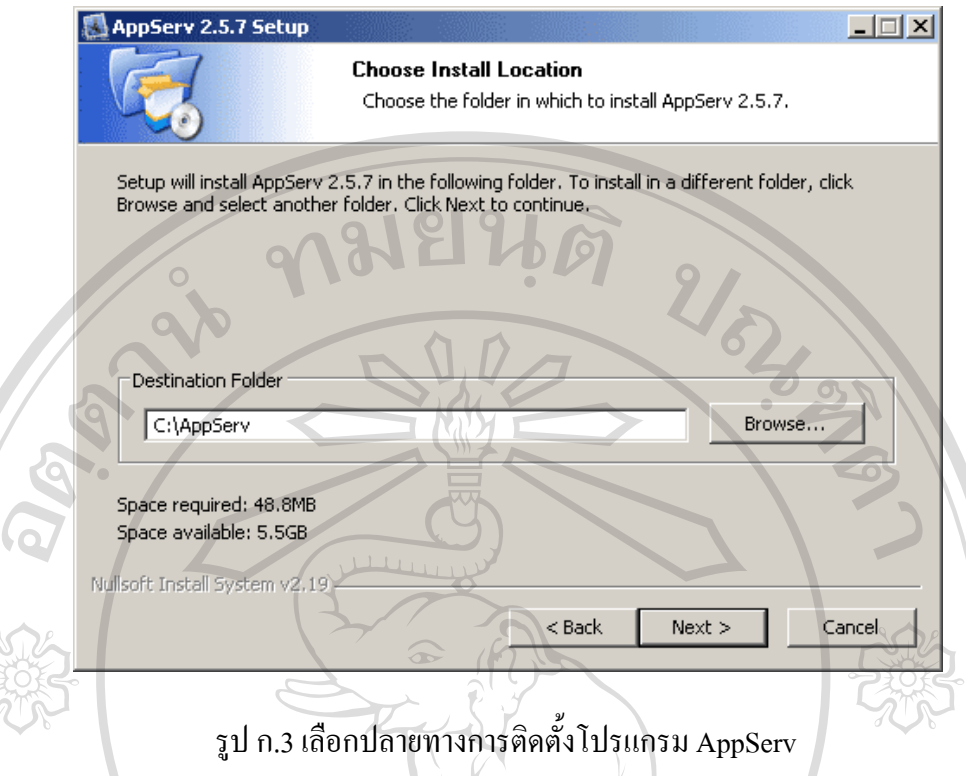

4) เลือก Package Components ที่ต้องการติดตั้ง โดยค่าเริ่มต้นนั้นจะให้เลือกลงทุก Package ์<br>เ แต่หากว่าผู้ใช้งาน ต้องการเลือกลงเฉพาะบาง Package ก็สามารถเลือกตามข้อที่ต้องการออก โดย รายละเอียดแต่ละ Package มีดังนี้

- Apache HTTP Server คือ โปรแกรมที่ทำหน้าเป็น Web Server

 $\frac{1}{2}$ 

PHP

ตอไป

- MySQL Database คือโปรแกรมที่ทําหนาเปน Database Server

PHP Hypertext Preprocessor คือ โปรแกรมที่ทำหน้าประมวลผลการทำงานของภาษา

 $\sim$  phpMyAdmin คือ โปรแกรมที่ใช้ในการบริหารจัดการฐานข้อมูล MySQL ผ่านเว็บไซต์ เม อทําการเลือก Package ตามรูป ก.4 เรียบรอยแลวใหกด **Next** เพ อเขาสูขั้นตอนการติดตั้ง ื่

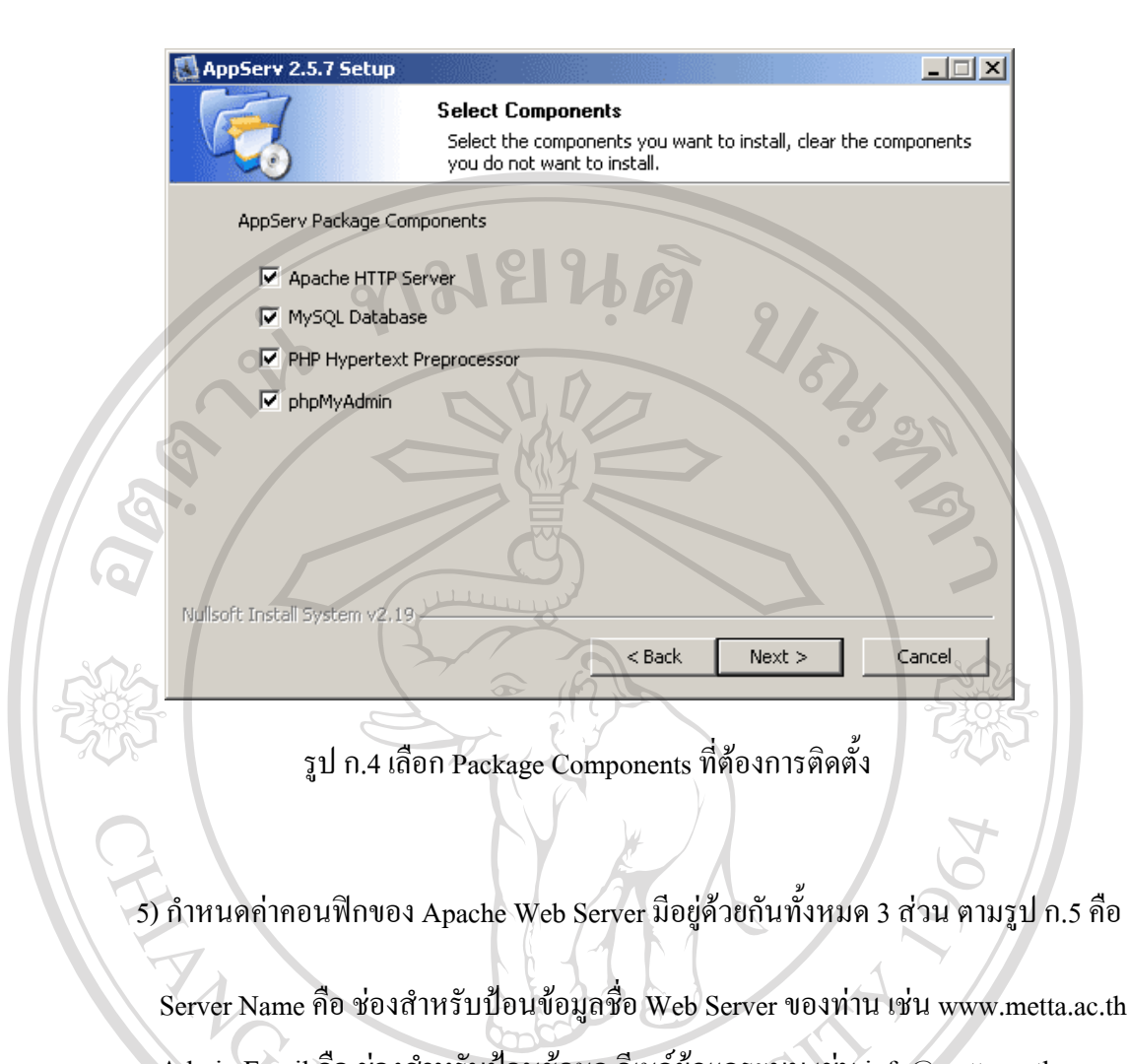

 Admin Email คือ ชองสําหรับปอนขอมูลอีเมลผูดูแลระบบ เชน info@metta.ac.th HTTP Port คือ ชองสําหรับระบุ Port ที่จะเรียกใชงาน Apache Web Server โดยทั่วไปแลว Protocol HTTP นั้นจะมีค่าหลักคือ 80 หากว่าท่านต้องการหลีกเลี่ยงการใช้ Port 80 ก็สามารถแก้ไข ได้หากมีการเปลี่ยนแปลง Port การเข้าใช้งาน Web Server แล้ว ทุกครั้งที่เรียกใช้งานเว็บไซต์จำเป็น ที่ต้องระบุหมายเลข Port ด้วย เช่น หากเลือกใช้ Port 99 ในการเข้าเว็บไซต์ทุกครั้งต้องใช้ ั้ http://www.metta.ac.th:99 จึงจะสามารถเข้าใช้งานได้<br>พร้อม **Ai University** erv

110

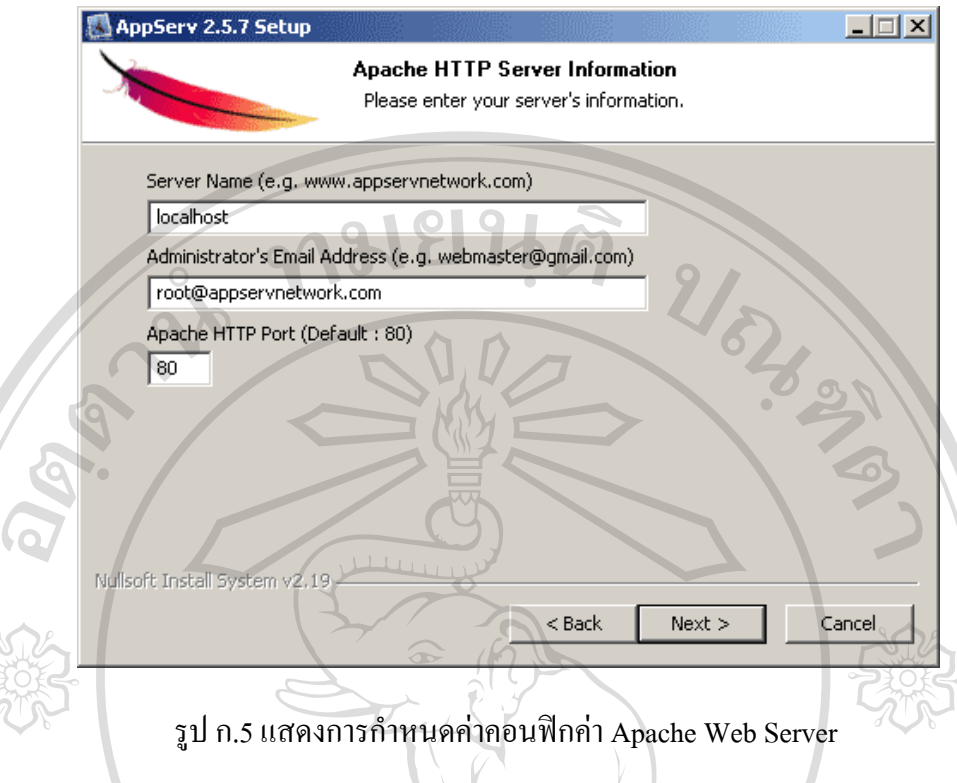

6) กําหนดคาคอนฟกของ MySQL Database มีอยูดวยกันทั้งหมด 3 สวน ตามรูป ก.6 คือ

Root Password คือ ช่องสำหรับป้อน รหัสผ่านการเข้าใช้งานฐานข้อมูลของ Root หรือ ผู้ดูแลระบบทุกครั้งที่เข้าใช้งานฐานข้อมูลในลักษณะที่เป็นผู้ดูแลระบบ ให้ระบุ user คือ root ี่

**Character Sets** ใชในการกําหนดคาระบบภาษาท ี่ใชในการจัดเก็บฐานขอมูล เรียงลําดับ ฐานขอมูล Import ฐานขอมูล Export ฐานขอมูล ติดตอฐานขอมูล

**Old Password** หากทานมีปญหาเกี่ยวกับการใชงาน PHP กับ MySQL API เวอรชั่นเกา โดยเจอ Error Client does not support authentication protocol requested by server;  $\textrm{consider upgrading MySQL client }$  ให้เลือกในส่วนของ Old Password เพื่อหลีกเลี่ยงปัญหานี้ **่** ֺ<u>֡</u> **Enable InnoDB** หากทานตองการใชงานฐานขอมูลในรูปแบบ InnoDB ใหเลือกในสวนน ี้ ดวย

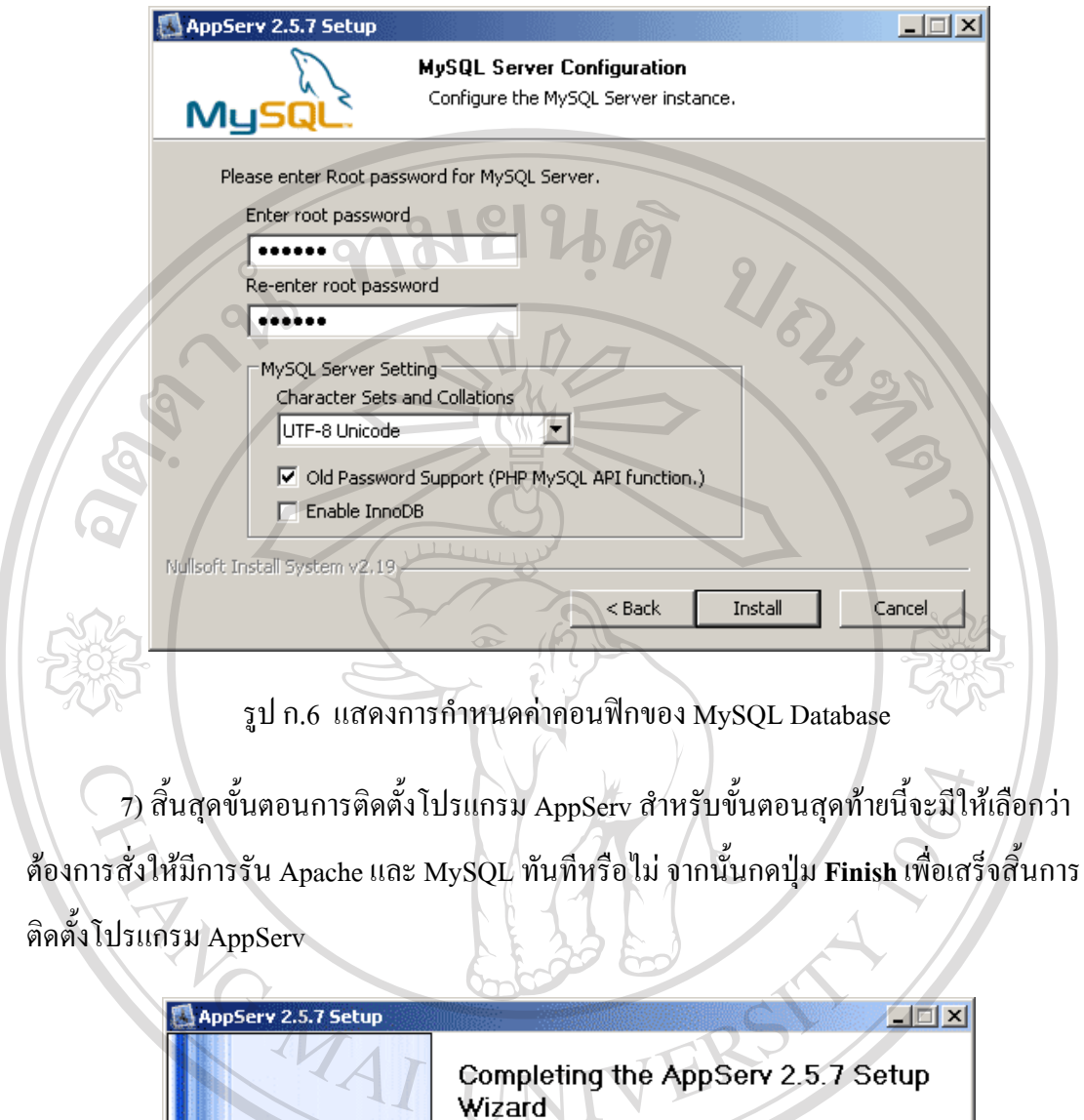

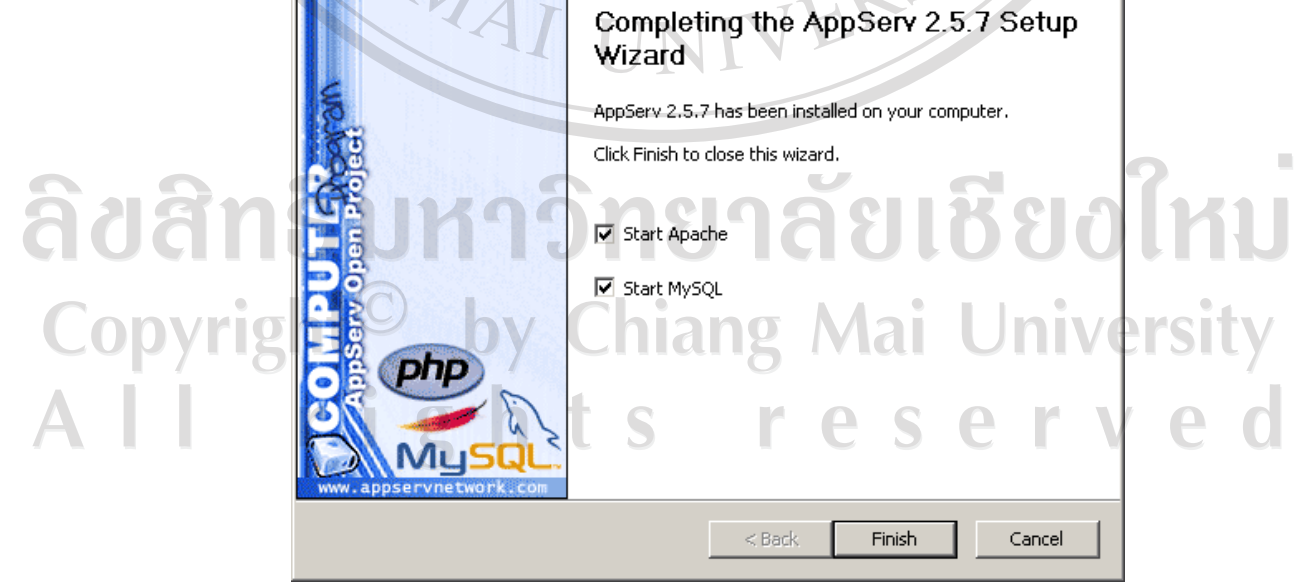

รูป ก.7 แสดงหน้าจอขั้นตอนสิ้นสุดการติดตั้งโปรแกรม AppServ ์<br>๎ ์<br>เ

# **ขั้นตอนการสรางฐานขอมูลสําหรับสรางเว็บไซต**

1) สำหรับการติดตั้งใช้งานแบบโลคอล ให้เปิดโปรแกรมเว็บเบราเซอร์ขึ้นมา จากนั้นพิมพ์ ั้ http://www.metta.ac.th/phpmyadmin ลงไปในชองแอดเดรสบารดังรูป ก.8 แลวคลิกที่ปุม **Go** หรือ กดปุ่ม **Enter** บนแป้นพิมพ์ (คีย์บอร์ด) หนึ่งครั้ง ึ่

http://www.metta.ac.th/phpmyadmin/

NAYC

รูป ก.8 แสดงการเรียกเครื่องมือ phpMyAdmin ผ่านเว็บเบราเซอร์ ื่  $\frac{1}{\sqrt{2}}$   $\frac{1}{\sqrt{6}}$ 

 $\,$ 2) จะมีไดอะล๊อกบ๊อกซ์ให้ใส่ชื่อผู้ใช้งานกับรหัสผ่านสำหรับการเข้าใช้งานข้อมูล MySQL แสดงขึ้นมาดังรูป ก.9 ให้กรอกชื่อผู้ใช้งานเป็น root และกรอกรหัสผ่านตามที่ได้กำหนดไว้ใน ึ้ ื่ ขั้นตอนการติดต งตามรูป ก.6 ลงไปเสร็จแลวใหคลิกที่ปุม **OK** ั้

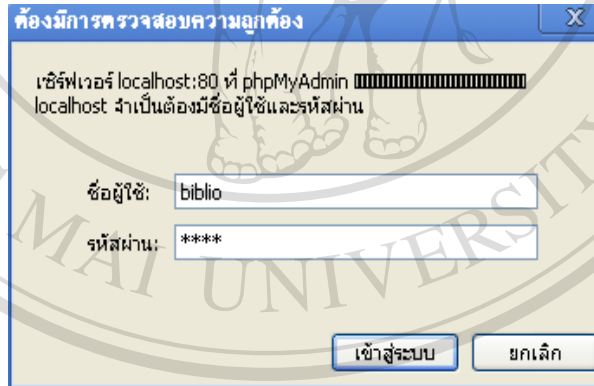

รูป ก.9 หน้าต่างสำหรับกรอกชื่อผู้ใช้งานและรหัสผ่านเพื่อเข้าใช้งาน ื่  $\sim$  3) หน้าต่างของ phpMyAdmin จะแสดงขึ้นมาในเว็บเบราเซอร์ดังรูป ก.10 ersity Î hts reserv  $\mathbf{Q}$ 

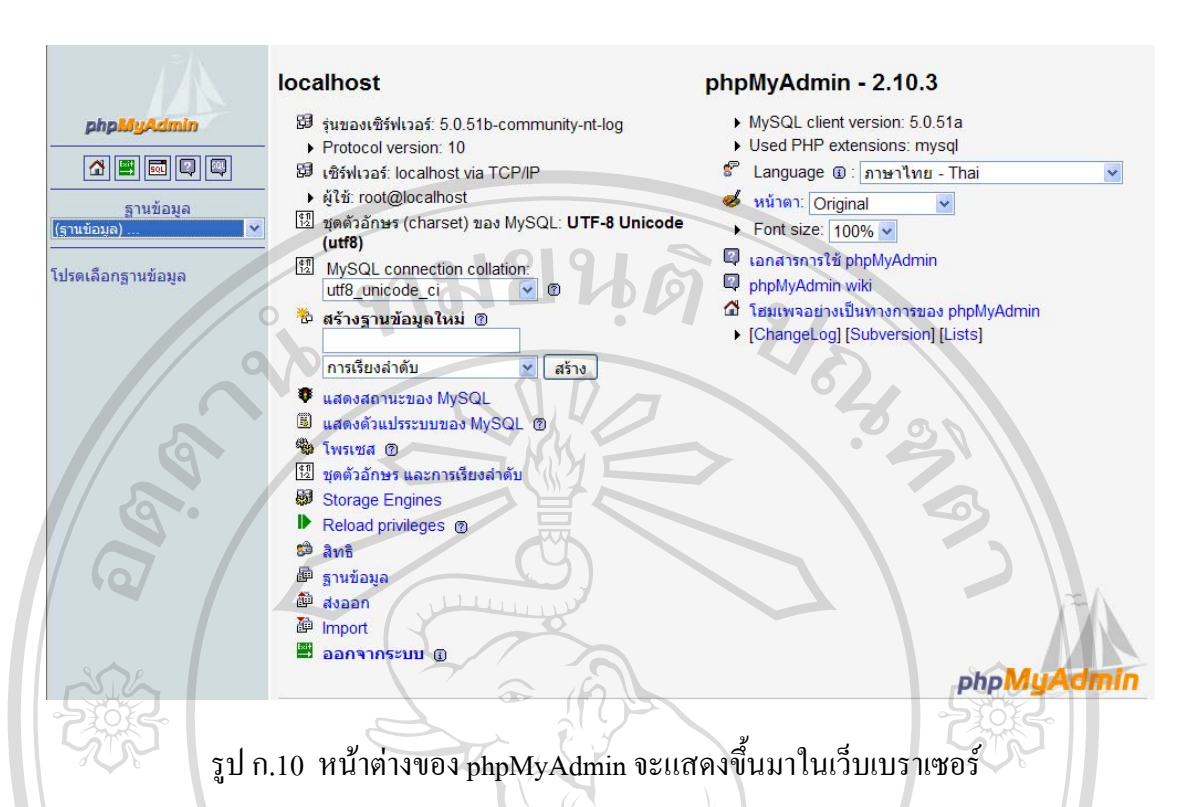

4) ที่หน้าต่าง phpMyAdmin ให้กำหนดภาษาของฐานข้อมูลที่ช่อง "MySQL connection collation" เป็น utf8\_unicode\_ci ส่วนช่องที่ "สร้างฐานข้อมูลใหม่" ให้ใส่ชื่อฐานข้อมูลที่ต้องการลง ไป ในที่นี้จะสรางฐานขอมูลที่มีชื่อวา biblio ในชองถัดไปใชสําหรับการจัดเก็บขอมูลใหเลือกคา เปน การเรียงลําดับ เสร็จแลวใหคลิกที่ปุมสราง

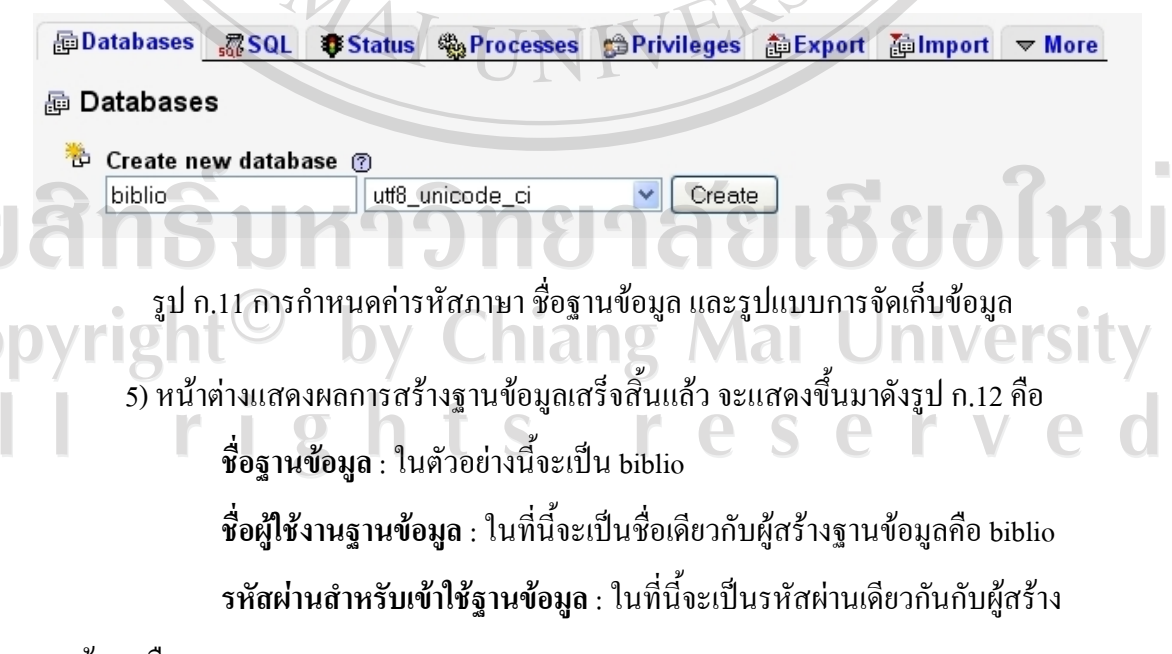

ฐานขอมูลคือ biblio

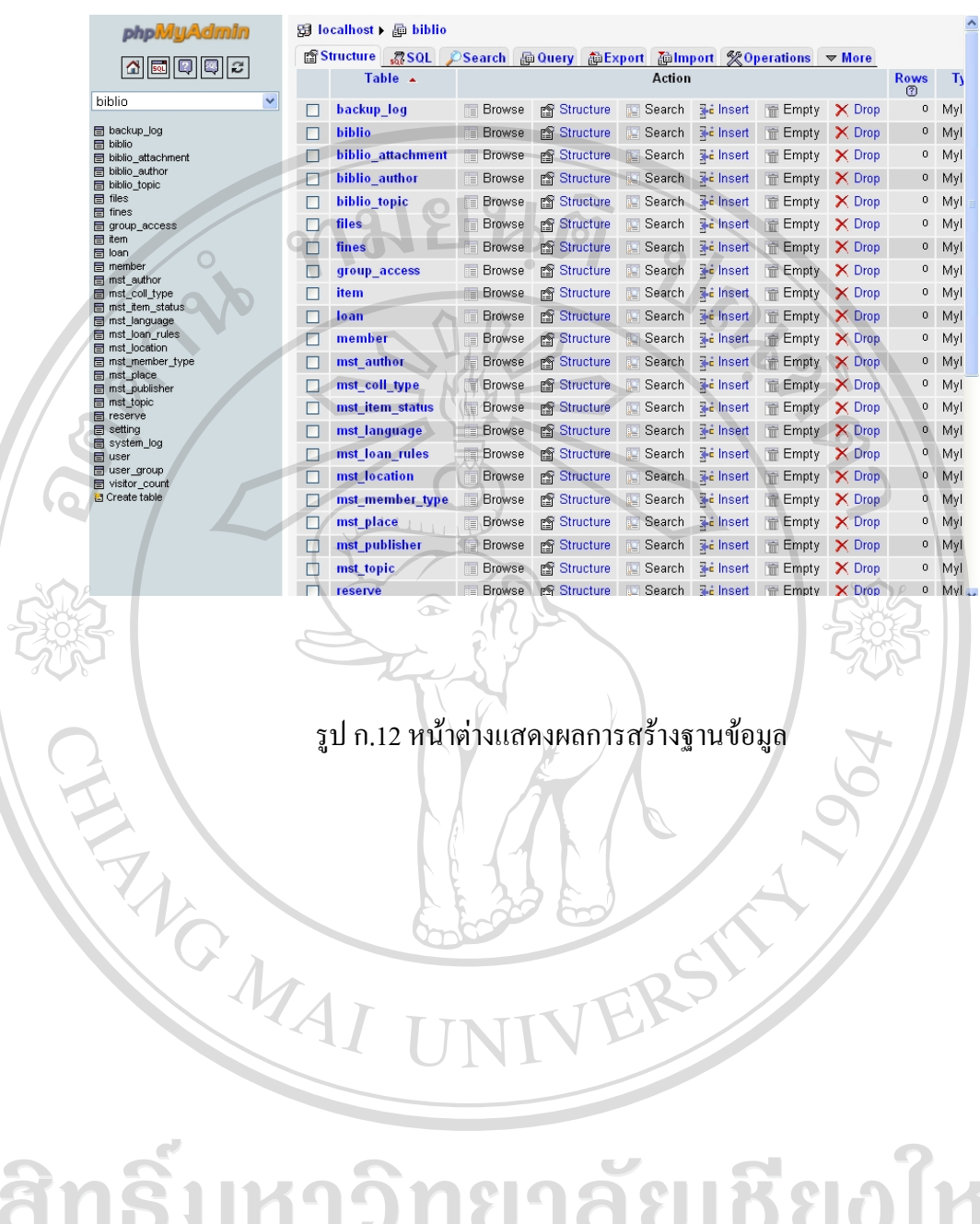

ลิขสิทธิ์มหาวิทยาลัยเชียงไหม Copyright<sup>©</sup> by Chiang Mai University All rights reserved

 $\bar{\phantom{a}}$ 

115

#### **ภาคผนวก ข**

# **คูมือการใชงานระบบบรการห ิ องสมุดโรงเรียน**

สําหรับโรงเรียนเมตตาศึกษา อําเภอเมือง จังหวัดเชียงใหม

ในระบบบริการห้องสมุดโรงเรียนเมตตาศึกษา อำเภอเมือง จังหวัดเชียงใหม่ ได้ แบ่งการใช้งานออกเป็น 2 ส่วนด้วยกัน คือ ส่วนของบรรณารักษ์ เจ้าหน้าที่ห้องสมุด และสำหรับ สมาชิก ผู้ใช้บริการห้องสมุด หรือบุคคลทั่วไป ผู้ศึกษาจึงจัดทำคู่มือการใช้ออกเป็น 2 ส่วน คือ สําหรับผูใชบริการหองสมุด และสําหรับบรรณารักษหรือเจาหนาที่หองสมุด โดยจะมีรายละเอียด ดังตอไปนี้

# **1. สวนของผูใชบริการหองสมุด**

 $\nabla$ 

จะมีขั้นตอนสําหรับการเปดโปรแกรม ดังตอไปนี้

 1. เรียกใชโปรแกรมWeb Browser เชน FireFox, Google Chrome หรือ Internet Explorer โดยคลิกที่ปุม Start เลือก Internet Explorer ดังรูป ข.1

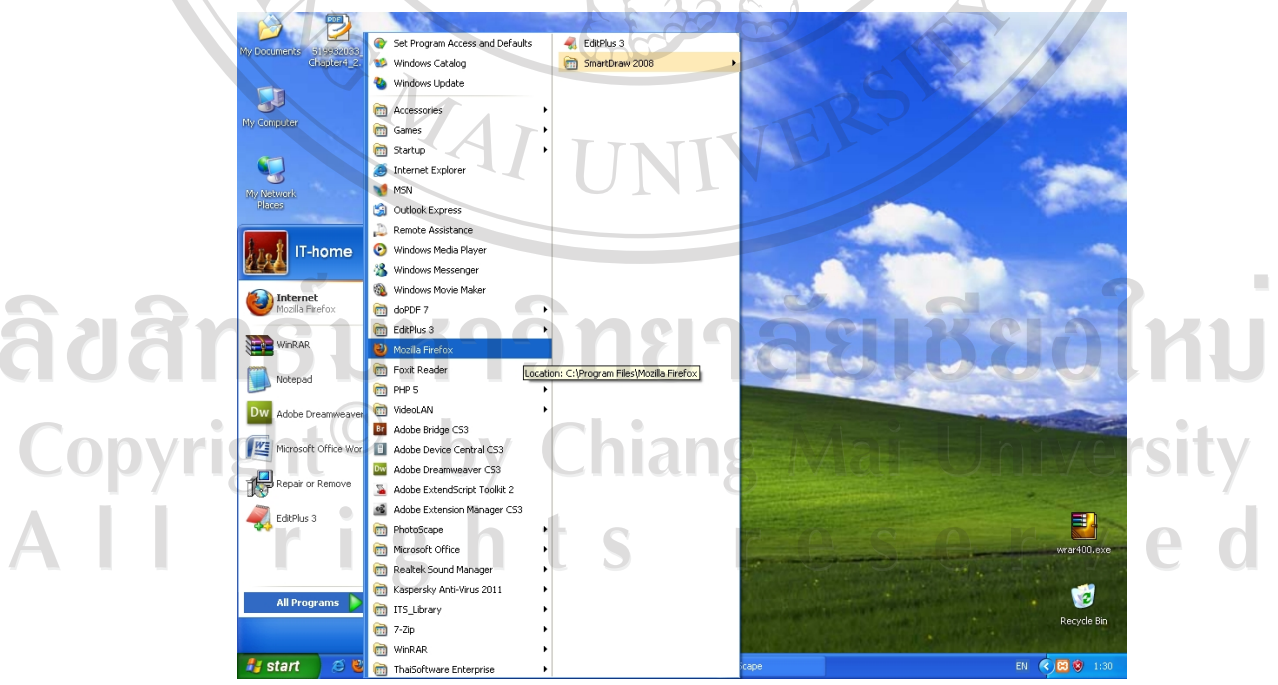

รูป ข.1 แสดงการเปดโปรแกรม Web Browser Mozilla Firefox

2. พิมพ์ที่อยู่เว็บไซด์ในช่อง Address โดยพิมพ์ http://www.metta.ac.th/library ดังรูป ข.2 แลวกดปุม **Enter** 

Mozilla Firefox  $\Box$   $\Box$   $\times$ แ<u>ฟ้</u>ม แ<u>ก้</u>ไข บูมมอง <u>ป</u>ระวัติ ที่ค้นหน้าเว็บ เครื่องมือ ช่วยเหลือ **นท์บใหม่**  $+$  $\Leftrightarrow$  $P$  a http://www.metta.ac.th/library/  $\overline{\mathbf{r}}$ รูป ข.2 แสดงการพิมพที่อยูเว็บไซต ่ / ( $\alpha$ / 3. เมื่อพิมพ์ที่อยู่เว็บไซด์เรียบร้อย ก็จะเข้าสู่หน้าจอระบบห้องสมุดโรงเรียนเมตตาศึกษา ดังรูป ข.3 โดยจะมีระบบการทํางานสําหรับผูใชบริการอยู 3 สวนดวยกัน คือ เมนูใชงานหลัก บริการสืบคนแบบงาย และบริการสืบคนแบบละเอียด ซึ่งจะมีรายละเอียดดังตอไปนี้ Mozilla Firefox แ<u>พ</u>้ม แ<u>ก้</u>ใช มูมมอง ปูจะวัติ ที่คั่<u>น</u>หน้าเว็บ เครื่องมือ ช่วยเหลือ **นท์บใหม่**  $+$  $\rightarrow 8$  $P$   $n$  $\leftarrow$   $\rightarrow$   $\leftarrow$ http://www.metta.ac.th/library/ ระบบบรั ารงานหัองสมด โรงเรียนเมตตาศึกษา ในพระรา 1 2 สืบค้นแบบละเอียด ที่อย่ ระสิงห์ อำเภอเมื ลนนพระปกเกล้า ชื่อเรื่อง โทรศัพท์ 5 $(053) 814570$ โทรสาร :  $(053) 814571$ .<br>หัวเรื่อง ้เวลาทำการ จันทร์ - ศุกร์ เปิด:08.30 น **ISBN / ISSN** -ผักเพื่อง: 12 00 - 13 00 ป 3 ์<br>ประเภทหนังสือ ปีด : 16.00 น ทุกประเภท  $\overline{\mathsf{v}}$ 4 ត្តើខ្លួ สืบคัน : ้างหมด ระบบบริการสืบค้นหนังสือ OPAC กความรวดเร็วในการสืบคัน ฯลีกกรายละเคิ ดันหา.. การค้น ใช้เวลา 0.00198 วินาที  $\sqrt{2}$ Library Automation - โรงเรียนเมตตาศึกษา ในพระราชูปถัมภ์ฯ ต.พระสิงห์ อ.เมือง จ.เชียงใหม่ 50200 ļ รูป ข.3 แสดงหน้าจอระบบห้องสมุดโรงเรียนเมตตาศึกษา คําอธิบาย : หมายเลข 1 ชื่อระบบงาน

หมายเลข 2 เมนูหน้าหลักของระบบ ประกอบด้วย

- เกี่ยวกับห้องสมุด สำหรับแสดงข้อมูลเบื้องต้นของห้องสมุด **ี**  - เมนู**แผนท ี่โรงเรียน** คือเมนูสําหรับแสดงแผนที่ที่ตั้งของโรงเรียนโดย เช อมตอกับระบบของกูเก ลเอิรธ (Google Earth) ิ้

 - เมนู**สําหรับสมาชิก**เปนเมนูสําหรับการล็อกอินเขาระบบโดยสมาชิกท ลงทะเบียนแลว (ดังรูป ข.4)

ี่<br>**ี่** เป็นเมนูสำหรับเจ้าหน้าที่ เป็นเมนูสำหรับการล็อกอินเข้าระบบโดย เจ้าหน้าที่หรือบรรณารักษ์ ที่ลงทะเบียนแล้ว (แสดง ดังรูป ข.4)

- เมนู**ชวยสืบคน** เปนการใหคําแนะนําในการสืบคนขอมูล

หมายเลข 3 ระบบสืบค้นข้อมูลหนังสือออนไลน์ หรือ OPAC

หมายเลข 4 ระบบสืบค้นหนังสือออนไลน์ หรือ OPAC ที่มีรายละเอียดให้ เลือกคนหาขอมูลใหตรงกับความตองการ

## **การเขาใชงานของสมาช ิก**

สําหรับสมาชิกที่ตองการเขาตรวจสอบรายการและสถานะการยืมหนังสอของตนเอง ื สามารถเข้าสู่ระบบได้โดยการทำตามขั้นตอนดังนี้ ์<br>๎

 1. คลิกเลือกท เมนู "สําหรับสมาชิก" จะปรากฎหนาจอล็อกอินสําหรับสมาชิก ดังรูป ข.4 ี่

่ 2. ผู้ใช้งานจะต้องพิมพ์ ชื่อผู้ใช้ และรหัสผ่าน ให้ถูกต้อง แล้วกดปุ่ม "เข้าสู่ระบบ" จะ ปรากฏหน้าจอ ดังรูป ข.5

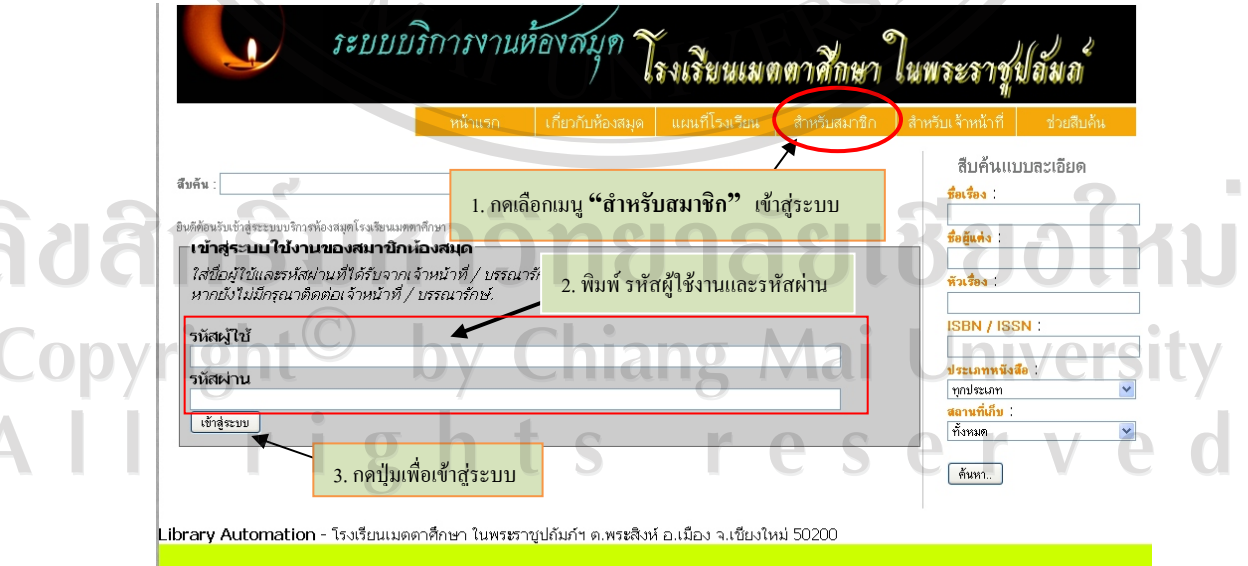

รูป ข.4 แสดงจอภาพสำหรับสมาชิกเข้าสู่ระบบ

3. เมื่อเข้าสู่ระบบได้แล้ว ระบบจะแสดงข้อมูลของสมาชิก รายการหนังสือที่ยืม และ ื่ กำหนดส่ง สมาชิกสามารถแก้ไขรหัสผ่านของตนเองได้ ปรากฏรายละเอียด ตามรูป ข.5

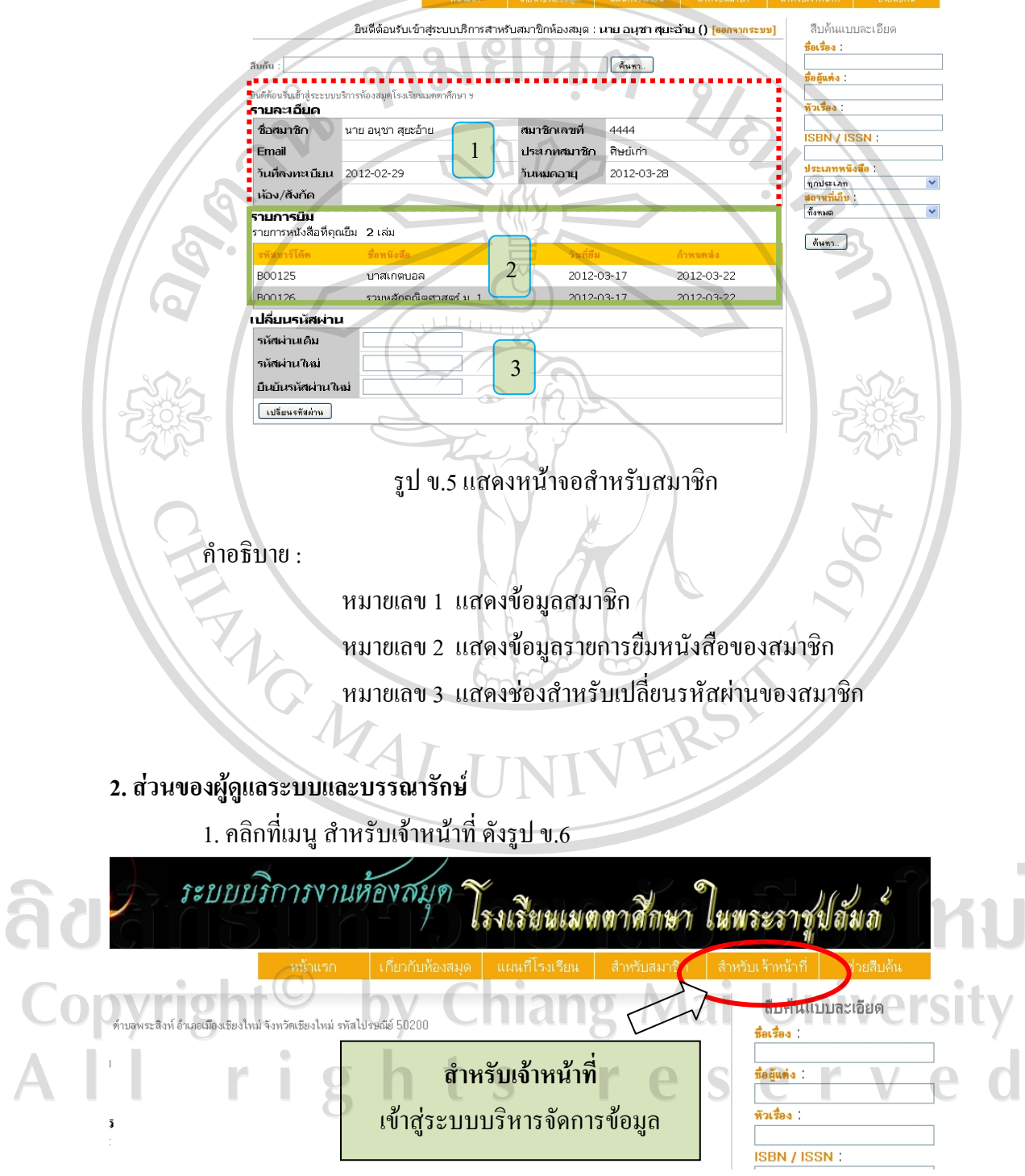

รูป ข.6 แสดงเมนู สำหรับเจ้าหน้าที่ เข้าสู่ระบบ

# 2. พิมพ์รหัสผู้ใช้และรหัสผ่าน แล้ว คลิก ปุ่ม <mark>Logon</mark>

โรงเรียนเมตตาศึกษา ในพระราชูปถัมภั  $\theta$  เข้าสุระบบ 1. พิมพรหัสผูใชและรหัสผาน 3. กดปุ่ม **Home** เพื่อไปยังหน้าเว็บหลัก Logon Home 2. กดปุ่ม **Logon** เพื่อเข้าใช้งาน ื่ รูป ข.7 แสดงการเข้าสู่ระบบของเจ้าหน้าที่ หากไม่ต้องการเข้าสู่ระบบ หรือต้องการกลับไปยังหน้าเว็บหลักของระบบบริการ ห้องสมุดฯ (หน้าเว็บสำหรับบุคคลทั่วไป) ให้กดปุ่ม ี้4. หลังจากเข้าสู่ระบบเรียบร้อยแล้ว จะพบหน้าหลักของระบบบริหารจัดการบริการ ห้องสมุด ดังรูป ข.8 จะมีคำอธิบายหน้าที่ของเมนูหลักเพื่อให้สำหรับเจ้าหน้าที่การตั้งค่าและบันทึก ี่ ข้อมูลตามต้องการได้อย่างถกต้อง 5. หน้าจอหลักของระบบบริหารจัดการบริการห้องสมุด แบ่งออกเป็น 4 ส่วน (ดังแสดง ในรูป ข.8) ประกอบดวย 5.1 เมนูหลัก 5.2 ปายช อระบบงาน ื่  $\overline{3}$   $\overline{3}$   $\overline{3}$   $\overline{3}$   $\overline{4}$   $\overline{5}$   $\overline{4}$   $\overline{5}$   $\overline{4}$   $\overline{5}$   $\overline{4}$   $\overline{5}$   $\overline{4}$   $\overline{5}$   $\overline{4}$   $\overline{5}$   $\overline{4}$   $\overline{5}$   $\overline{4}$   $\overline{5}$   $\overline{4}$   $\overline{5}$   $\overline{4}$   $\overline{5}$   $\overline$ 5.3 สวนแสคงผลขอมูล<br>5.4 ส่วนของเมนูย่อย **2013 2014 10** Copyright<sup>©</sup> by Chiang Mai University All rights reserved

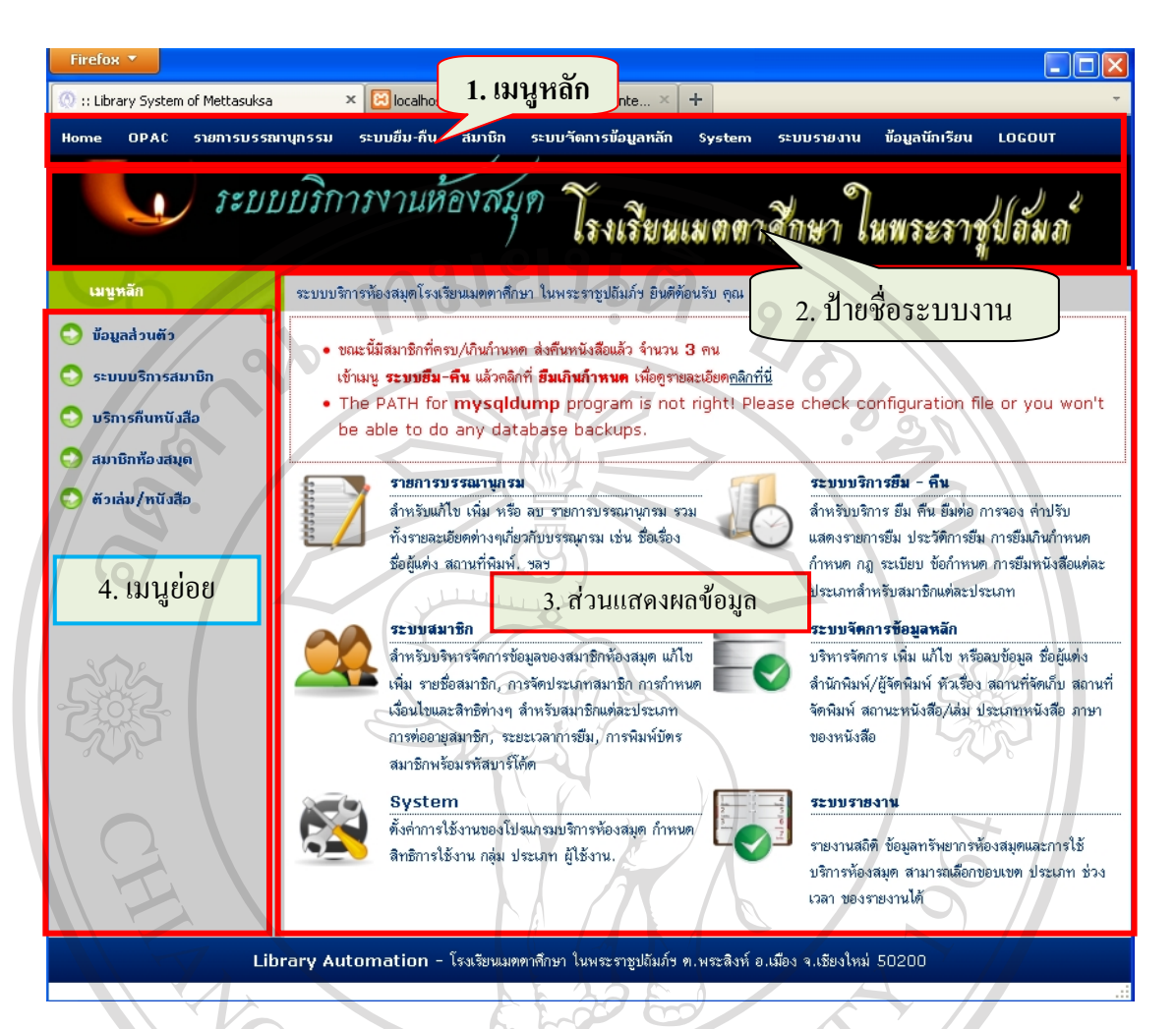

รูป ข.8 แสดงหนาจอหลักของระบบบริหารจัดการบริการหองสมุด

**เร มเขาสูระบบ ิ่**

จากรูป ข.8 เปนการแสดงหนาจอหลักของระบบบริการหองสมุดโรงเรียนสําหรับโรงเรียน เมตตาศึกษา ในพระราชูปถัมภ์ฯ ซึ่งมีเมนูสำหรับดำเนินการเพื่อบริหารจัดการข้อมูลต่างๆ ของ ระบบ ประกอบด้วยเมนูหลัก 10 เมนู ได้แก่ 1. เมนู**Home** หนาเว็บหลักของผูใชระบบ 2. เมนู**OPAC** หนาแรกของเว็บระบบบริการหองสมุดฯ 3. เมนู**รายการบรรณานุกรม** สําหรับจัดการขอม ูลบรรณานุกรม 4. เมนู**บริการยืม-คืน** สําหรับบริการยืม คืนหนังสือ 5. เมนู**สมาชิก** สําหรับจัดการขอมูลสมาชิก 6. เมนู**ระบบจัดการขอมูลหลัก** สําหรับจัดการขอมูลหลักของระบบ 7. เมนู**ระบบ/ System** สําหรับต งคาการใชงานระบบ ์<br>๎

121

8. เมนู**ระบบรายงาน** สําหรับรายงานสถิติขอมูลของหองสมุด 9. เมนู **ข้อมูลนักเรียน** สำหรับเลื่อนชั้นนักเรียน ื่ ั้

10. เมนู**LOGOUT** สําหรับออกจากระบบ

สำหรับหน้าแรกของระบบ เมื่อทำการ login เข้าสู่ระบบด้วยรหัสของผู้ดูแลระบบหรือ ื่ บรรณารักษ์ หน้าจอแสดงผลในส่วนของการแสดงผลข้อมูล จะแสดงข้อความอธิบายเกี่ยวกับ ี่ ้ ระบบต่างๆ ที่เป็นหัวใจสำคัญสำหรับงานบริการของห้องสมุด ไว้ดังนี้ <sup>2</sup> ี้

 1. **รายการบรรณานุกรม** สําหรับแกไข เพิ่ม หรือ ลบ รายการบรรณานุกรม รวมทั้ง รายละเอียดต่างๆ เกี่ยวกับ บรรณานุกรม เช่น ชื่อเรื่อง ชื่อผู้แต่ง สถานที่พิมพ์ ปี ฯลฯ ี่ **่** 

 2. **ระบบบริการยืม – คืน** สําหรับบริการ ยืม คืน ยืมตอ การจอง คาปรับ แสดงรายการ ยืม ประวัติการยืม การยืมเกินกำหนด การกำหนด กฎ ระเบียบ ข้อกำหนด การยืมหนังสือแต่ละ ประเภทสำหรับสมาชิกแต่ละประเภท

 3. **ระบบสมาชิก** สําหรับบริหารจัดการขอมูลของสมาชิกหองสมุด แกไขเพิ่ม รายชื่อ สมาชิก, การจัดประเภทสมาชิก การกำหนดเงื่อนใบและสิทธิต่างๆ สำหรับสมาชิกแต่ละประเภท การต่ออายุสมาชิก ระยะเวลาการยืม การพิมพ์บัตรสมาชิกพร้อมรหัสบาร์โค้ด

 4. **ระบบจัดการขอมูลหลัก** สําหรับบริหารจัดการขอมูล เพิ่ม แกไข หรือลบ ชื่อผูแตง สำนักพิมพ์/ผู้จัดพิมพ์ หัวเรื่อง สถานที่จัดเก็บ สถานที่จัดพิมพ์ สถานะหนังสือ/เล่ม ประเภทหนังสือ ื่ ภาษาของหนังสือ

5. System สำหรับตั้งค่าการใช้งานของโปรแกรมบริการห้องสมุด กำหนดสิทธิการใช้ ั้ งาน กลุ่ม ประเภท ผู้ใช้งาน

6. **ระบบรายงาน** สำหรับการรายงานสถิติ ข้อมูลทรัพยากรห้องสมุดและการใช้บริการ หองสมุด สามารถเลือกขอบเขต ประเภท ชวงเวลาที่ตอง

เมนูย่อยในหน้าแรก จะเป็นเมนูที่เกี่ยวกับการให้บริการแก่สมาชิกโดยตรง ได้แก่ 1. เมนู**ขอมูลสวนตัว** สําหรับแกไขขอมูลของผูดูแลระบบ

2. เมนู **ระบบบริการสมาชิก** สำหรับบริการยืม-คืน หนังสือ

3. เมนู **บริการคนหน ื ังสือ** ทางลัดสําหรับคืนหนังสือ

Copyrig

4. เมนู **สมาชิกหองสมุด** สําหรับแสดงรายชื่อสมาชิก

5. เมนู**ตัวเลม/หนังสือ** สําหรับแสดงรายการตัวเลม หนังสอทื ี่มีอยู

# เริ่มการใช้งานระบบ

ี สำหรับการเข้าใช้งานโดยใช้สิทธิในฐานะผู้ดูแลระบบ จะสามารถแก้ไขข้อมูลของตนเอง และข้อมูลอื่นใด้ทุกส่วน โดยเริ่มจากข้อมูลส่วนตัวของผู้ดูแลระบบก่อน วิธีการและขั้นตอนจะเริ่ม ั้ จากหนาเว็บหลักของผูดูแลระบบ

> **การแก้ไขข้อมูลส่วนตัว** หลังจากเข้าสู่ระบบสำหรับเจ้าหน้าที่แล้ว ให้ทำตามขั้นตอนดังนี้ ั้ ี้

1. เลือกเมนูยอย **ขอมูลสวนตัว**

2. กดปุ่ม **ต้องการแก้ไขข้อมูล** ที่อยู่ติดกรอบด้านขาวมือ ดังรูป ข.9

 $\sqrt{2}$  3. ทำการแก้ไขข้อมูล เสร็จแล้วให้กดปุ่ม **ปรับปรุ**ง เพื่อบันทึกข้อมูล แสดงดังรูป ข. 9 ื่

 $\overline{16}$  4. เครื่องหมาย \* (ดอกจัน) หมายถึง ต้องกรอกข้อมูลให้ถูกต้อง ไม่ปล่อยว่างไว้ ื่

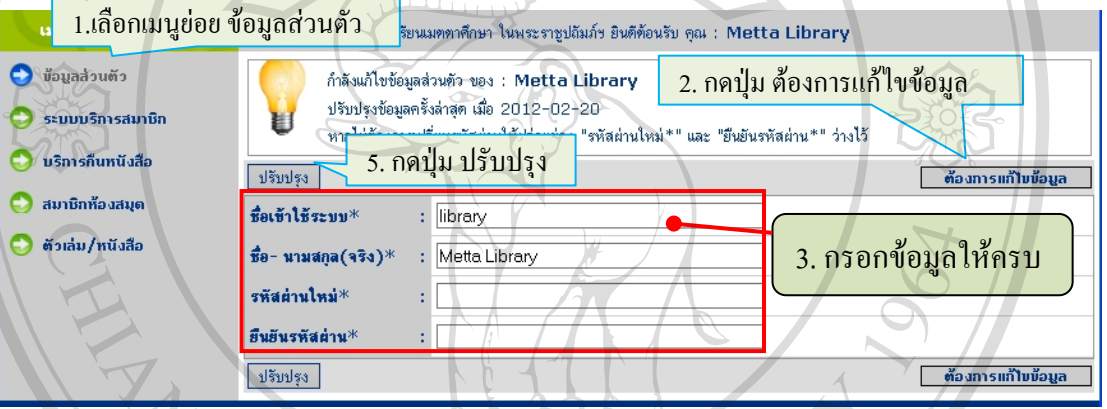

รูป ข.9 แสดงขั้นตอนการแกไขขอมูลสวนตัว

**รายการบรรณานุกรม**

1. ที่เมนูหลักเลือก**รายการบรรณานุกรม** จะแสดงผลดังรูป ข.10

**ความหมายของสวนตางๆ** แสดงในตารางข.1

ตาราง ข.1 แสดงรายละเอียดหน้าจอ รายการบรรณานุกรม **หมายเลข รายการ/ความหมาย หนาท ี่/การทํางาน** 1 เมนูลัด - บรรณานุกรม - รายการบรรณานุกรม - เพ มรายการบรรณานุกรม ิ่ - แสดงรายการบรรณานุกรมที่มีอยูในระบบ 2 | สืบค้น | สืบค้นข้อมูลรายการบรรณานุกรมที่มีอยู่ในระบบ ่ 3 | ลำดับหน้าการแสดงผล | แสดงหมายเลขลำดับหน้าในการแสดงผลข้อมูลที่มี หรือสืบค้นพบ

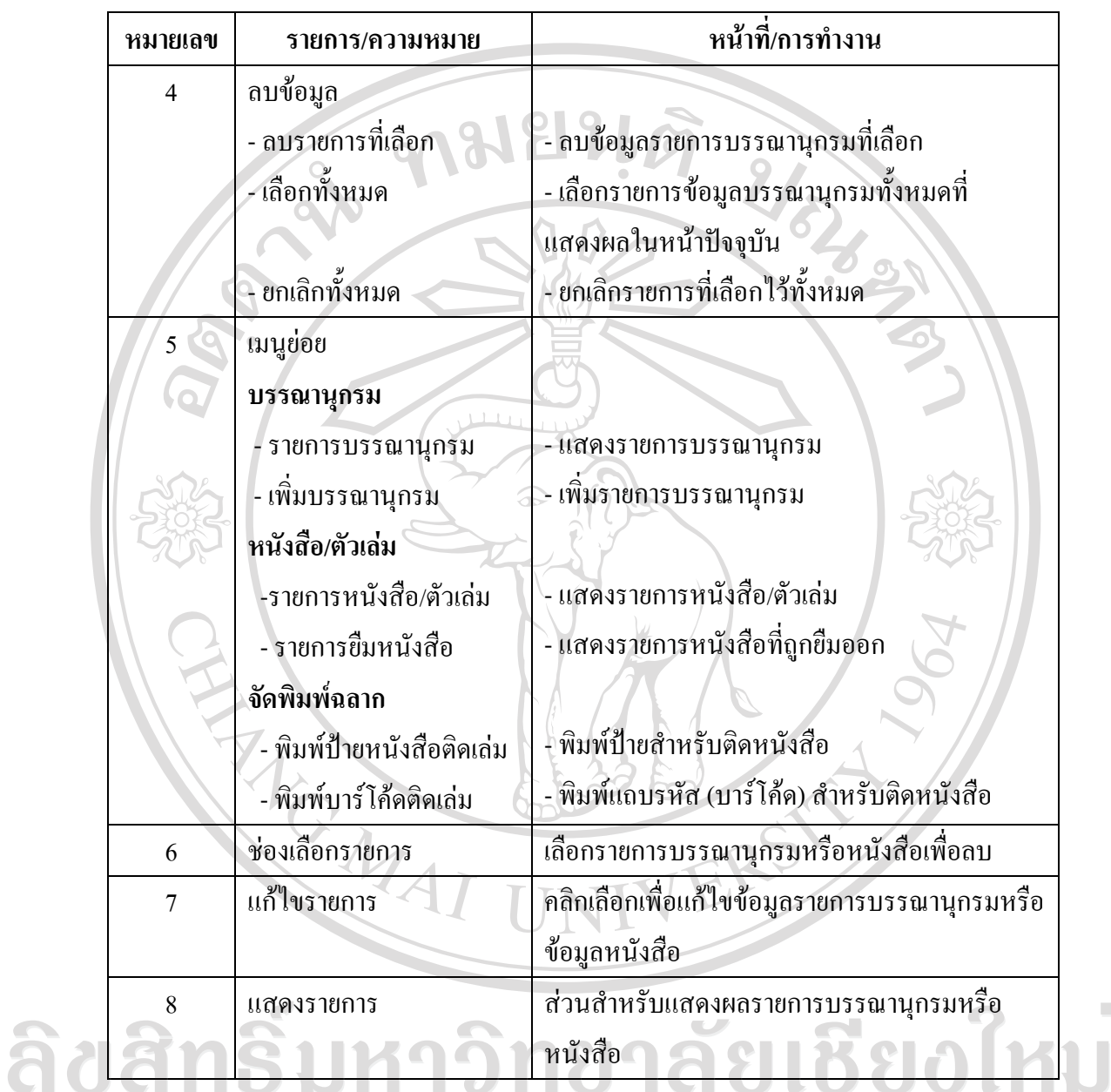

# ตาราง ข.1 แสดงรายละเอียดหน้าจอ รายการบรรณานุกรม (ต่อ)

Copyright<sup>©</sup> by Chiang Mai University All rights reserved

 $\bar{\phantom{a}}$ 

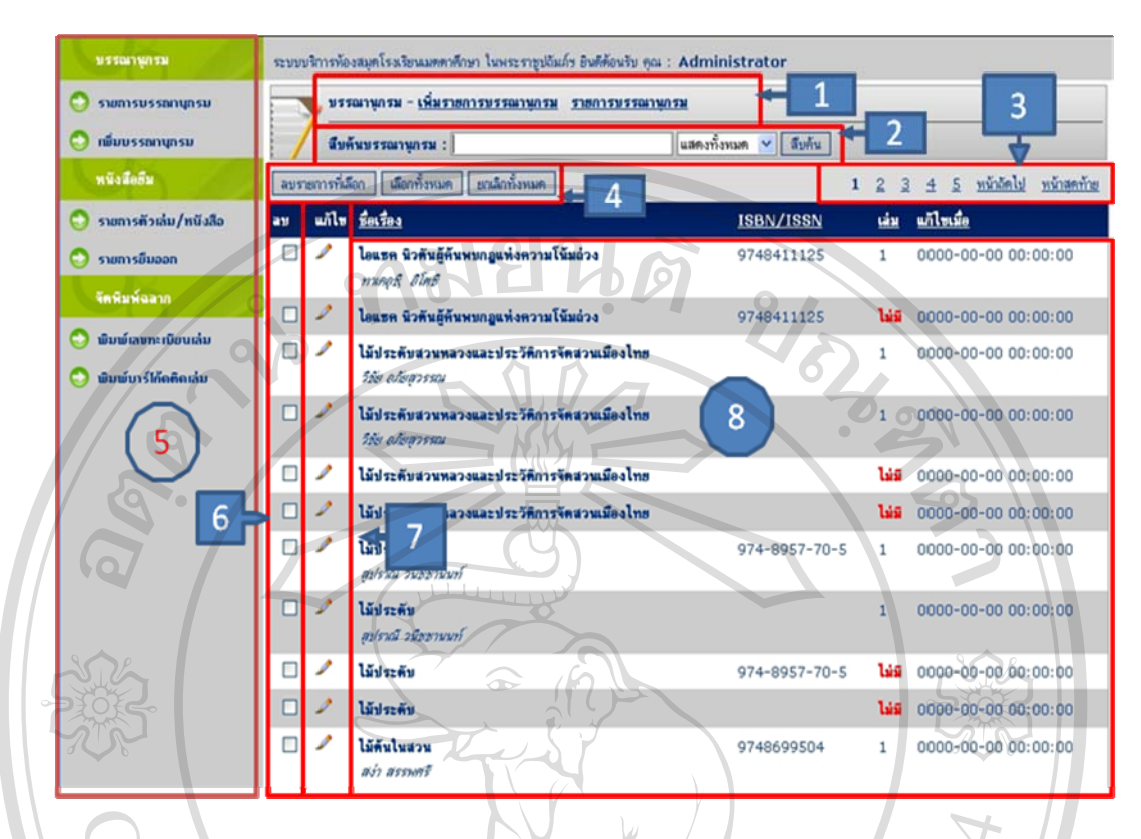

## รูป ข.10 แสดงหน้าจอรายการบรรณานุกรม

#### **การเพ มรายการบรรณานุกรม ิ่**

การเพิ่มรายการบรรณานุกรม โหมายถึง ี่ เจ้าหน้าที่เพิ่มรายการบรรณานุกรมของ ี่ หนังสือใหม่เข้าสู่ฐานข้อมูล ไม่ใช่การเพิ่มจำนวนตัวเล่มหนังสือ หรือรายการหนังสือ

**ขั้นตอน**

ลิขสิ

การเข้าสู่ระบบการเพิ่มรายการบรรณานุกรม มีลำดับขั้นตอนดังนี้ ์<br>๎ ี้

1. เลือกเมนูหลัก **รายการบรรณานุกรม**

2. เลือกท เมนูยอย **เพ มรายการบรรณานุกรม** ี่ **ิ่**

3. จะปรากฎหน้าจอให้ เพิ่มรายการบรรณานุกรม ในส่วนของพื้นที่แสดงผลหลัก

 $\bigcirc$  ของเว็บ ดังรูป ข.11 niversi uang

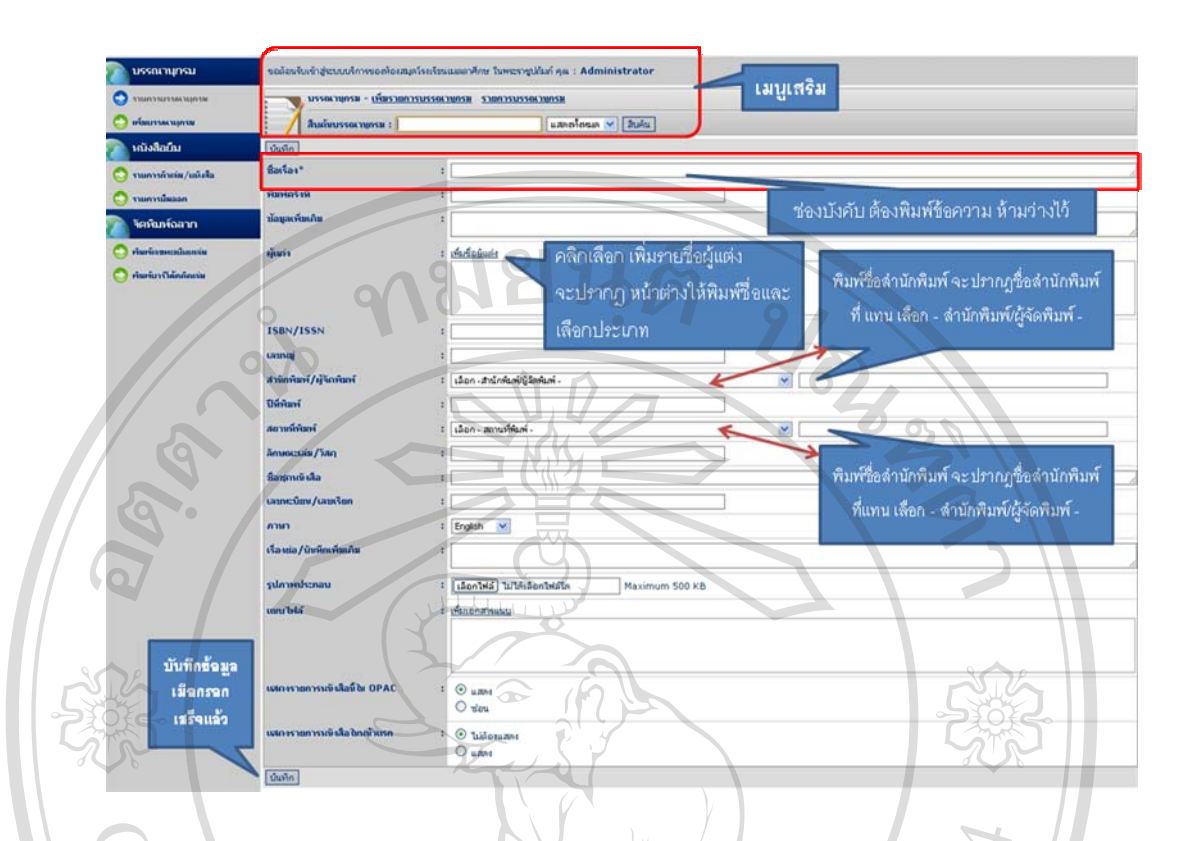

รูป ข.11 แสดงหน้าเพิ่มรายการบรรณานุกรม ิ่

# **การแกไขขอมลรายการบรรณาน ู ุกรม**

การแก้ไขข้อมูลรายการบรรณานุกรม คือ การแก้ไข หรือเพิ่มเติม ข้อมูลบรรณานุกรม รายการใครายการหนึ่ง เพียงส่วนใดส่วนหนึ่งหรือทั้งหมด เพื่อให้ข้อมูลของบรรณานุกรมรายการ ั้ นั้นถูกต้องตรงตามข้อมูลที่ปรากฏอยู่บนเล่ม สามารถดำเนินการได้เพียงครั้งละรายการเท่านั้น เมื่อ ั้ แก้ไขข้อมูลเสร็จแล้วให้ทำการบันทึกข้อมูล แล้วจึงจะสามารถเลือกแก้ไขข้อมูลของบรรณานุกรม รายการอื่น ได

# **ขั้นตอน**

1. จากรูป ข.10 ใช้เมาส์คลิกเลือกที่สัญลักษณ์ ซึ่งหน้ารายการบรรณานุกรมที่ ด้องการแก้ไข จะปรากฏ หน้าจอ ดังรูป ข.12  $\,$  2  $\,$   $\,$   $\,$   $\,$ 1 I V 2. จะพบว่าช่องข้อมูลที่ปรากฏจะเป็นสีจางๆ แสดงว่าเรายังไม่สามารถแก้ไขข้อมูล ได้ และข้อมูลบางส่วนจะยังมาปรากฏให้เห็นหรืออ่านได้ (ถูกซ่อนไว้) 3. คลิกที่ปุ่ม **ต้องการแก้ไขข้อมูล** เพื่อปลดล็อค ช่องของข้อมูลจะปรากฏข้อมูล บรรณานุกรมใหเห็น และสามารถแกไขขอมูลได 4. ทำการแก้ไขข้อมูลให้ถูกต้อง

126

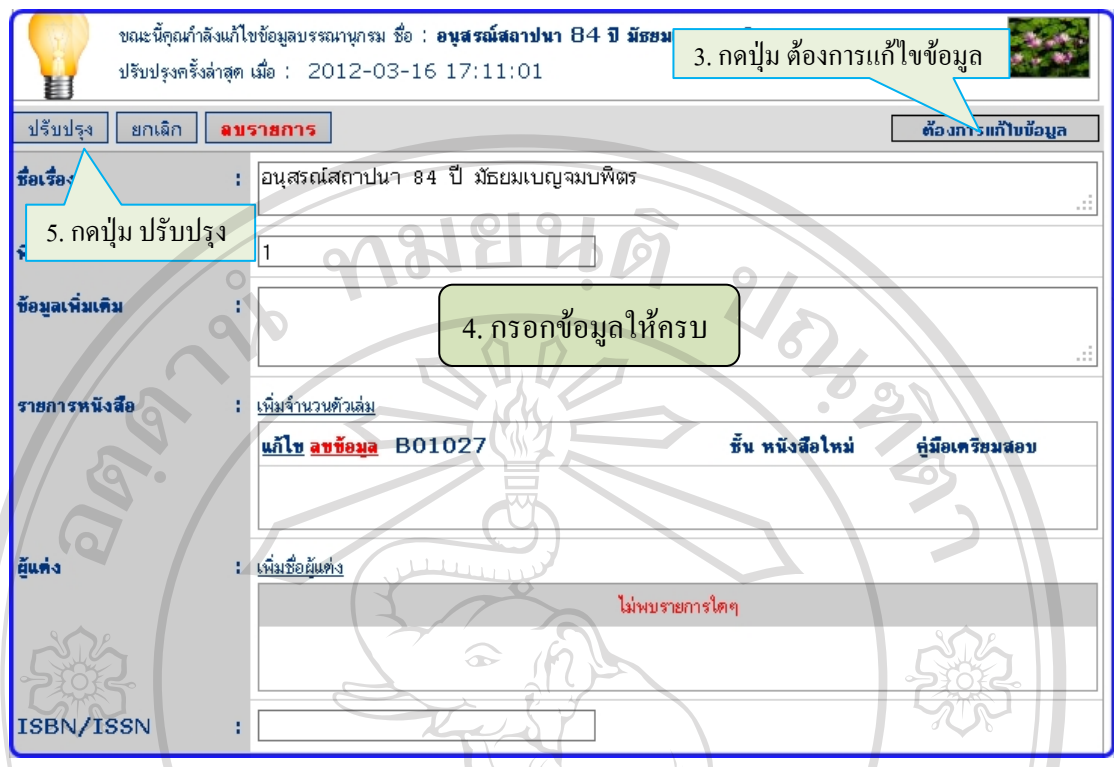

รูป ข.12แสดงการเพิ่มรายการบรรณานุกรม

5. แก้ไขข้อมูลถูกต้องแล้ว กดที่ปุ่ม **ปรับป**รุง เพื่อบันทึกข้อมูลจะปรากฏไดอะล็อก  $\overline{a}$ ถามเพ อยืนยันความแนใจ ื่

6. หากไมตองการแกไขขอมูลใหกด ปุม **ยกเลิก**

7. หากกดปุม **ลบรายการ**ระบบจะทําการลบรายการขอมูลบรรณานุกรมนี้ออกจาก ้ระบบ กรุณาตรวจสอบให้แน่ใจก่อนทำการกดปุ่มนี้ ี้

## **การลบรายการบรรณานุกรม**

ึ การลบรายการบรรณานุกรม คือ การนำข้อมูลรายการบรรณานุกรมที่มีอยู่ในระบบ ฐานข้อมูลออกจากระบบ ทำให้ข้อมูลนั้นหายไปหรือไม่มีอยู่ในระบบ การดำเนินการในส่วนนี้ ี้ ผู้คำเนินการต้องใช้ความระมัคระวังให้มาก เพราะถ้าหากลบข้อมูลนั้นไปแล้วจะไม่สามารถเรียก ข้อมูลนั้นกลับคืนได้ อาจส่งผลกระทบต่อข้อมูลอื่นที่มีความสัมพันธ์กันอยู่ เช่น ข้อมูลตัวเล่มหรือ ั้ หนังสือ ได้

# **ขั้นตอน**

- 1. ใชเมาสเลือกรายการที่ตองการลบ
- 2. กดปุม **ลบรายการท เลือก ี่**

|    | เลือกทั้งหมด<br>ยกเลิกทั้งหมด<br>ลบรายการที่เลือก               |               | 2 3 4 5 หน้าถัดไป<br>หน้าสดท้าย |                        |
|----|-----------------------------------------------------------------|---------------|---------------------------------|------------------------|
| ลบ | แก้ไข <u>ชื่อเรื่อง</u>                                         | ISBN/ISSN     |                                 | <u>เล่ม แก้ไขเมื่อ</u> |
| ☑  | คือเ<br>สตติบ                                                   | 974-7770-60-1 | $\mathbf{1}$                    | 2012-03-21<br>21:29:43 |
| ☑  | 2. กดปุ่ม ลบรายการที่เลือก<br>อนสร                              |               | $\mathbf{1}$                    | 2012-03-16<br>17:11:01 |
| ☑  | อนสรณ์สถาปนา 84ปี มัธยมเบญจมบพิตร<br>1. เลือกรายการที่ต้องการลบ |               |                                 | 2012-03-16<br>15:28:20 |
| ☑  | Programing<br>atema dulis                                       | 974-88415-0-2 | $\overline{2}$                  | 2012-03-13<br>22:43:19 |
| v  | เรียนการใช้ Netscape Navigator 4<br>ลิเนนเพงศ์ สายวงศ์นวล       | 974-518-801-5 | $\mathbf{1}$                    | 2012-03-13<br>21:55:10 |
| ☑  | ห้องสมุดและการค้นคว้า                                           |               | ы<br>츞                          | 2012-03-12<br>00:48:48 |
|    | 'n.<br>คู่มือภาษาไทย ม.1                                        | 974-7001-37-3 | ٦ú<br>ã                         | 2012-03-12<br>00:47:49 |

รูป ข.13 แสดงการลบรายการบรรณานุกรม

#### **รายการตัวเลม**

รายการตัวเล่มหรือหนังสือ เป็นส่วนที่เกี่ยวกับตัวเล่มหนังสือที่มีอยู่จริงในห้องสมุดและ ี่ ี่ พร้อมที่จะให้บริการสมาชิก ในรายการบรรณานุกรมหนึ่งอาจมีตัวเล่มได้หลายเล่ม

## **การแสดงรายการตัวเลม**

การแสดงรายการหนังสือก่อนยืมหรือแก้ไขหรือลบ สามารถทำได้โดยเข้าไปที่เมนูหลัก

ไหม

- 1. เลือกเมนู**รายการบรรณานุกรม**
- 2. เลือกเมนูยอย **รายการตัวเลม/หนังสือ**
- 3. ระบบจะแสคงรายการหนังสือพร้อมรายละเอียด ดังรูป ข.14

Copyright<sup>©</sup> by Chiang Mai University All rights reserved

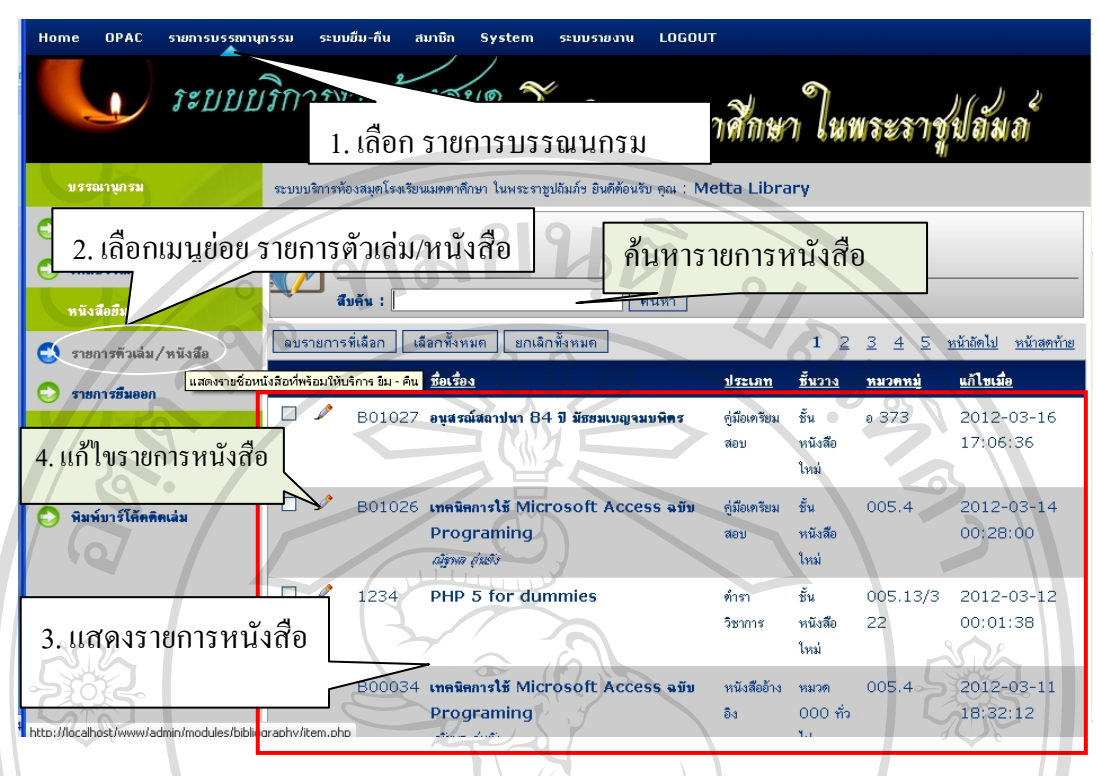

รูป ข.14 แสดงรายการหนังสือ

# **การแกไขขอมลรายการหน ู ังสือ**

การแกไขขอมลหน ู ังสือสามารถทําไดโดยการ

1. กดที่สัญลักษณ์ x หน้ารายการหนังสือที่ต้องการแก้ไขจะปรากฏหน้าจอ ดังรูป ข.15

 3. จะพบวาชองขอมูลท ี่ปรากฏจะเปนสีจางๆ แสดงวาเรายังไมสามารถแกไขขอมูลได และข้อมูลบางส่วนจะยังมาปรากฏให้เห็นหรืออ่านได้ (ถูกซ่อนไว้)

4. คลิกที่ปุ่ม **ต้องการแก้ไขข้อมูล** เพื่อปลดล็อค ช่องของข้อมูลจะปรากฏข้อมูลหนังสือ ใหเห็น และสามารถแกไขขอมูลได

5. ทำการแก้ไขข้อมูลให้ถูกต้อง

6. แกไขขอมูลแลวกดท ี่ ปุม **ปรับปรุง** เพ อบันทึกขอมูล จะปรากฏไดอะล็อก ถามเพื่อ

niversity

ยืนยันความแนใจ

7. หากไมตองการแกไขขอมูลใหกด ปุม **ยกเลิก**

 8. หากกดปุม **ลบรายการ**ระบบจะทําการลบรายการขอมูลหนังสือน ออกจากระบบ ผู ี้ ปฏิบัติควรตรวจสอบให้แน่ใจก่อนทำการกดปุ่มนี้ ี้

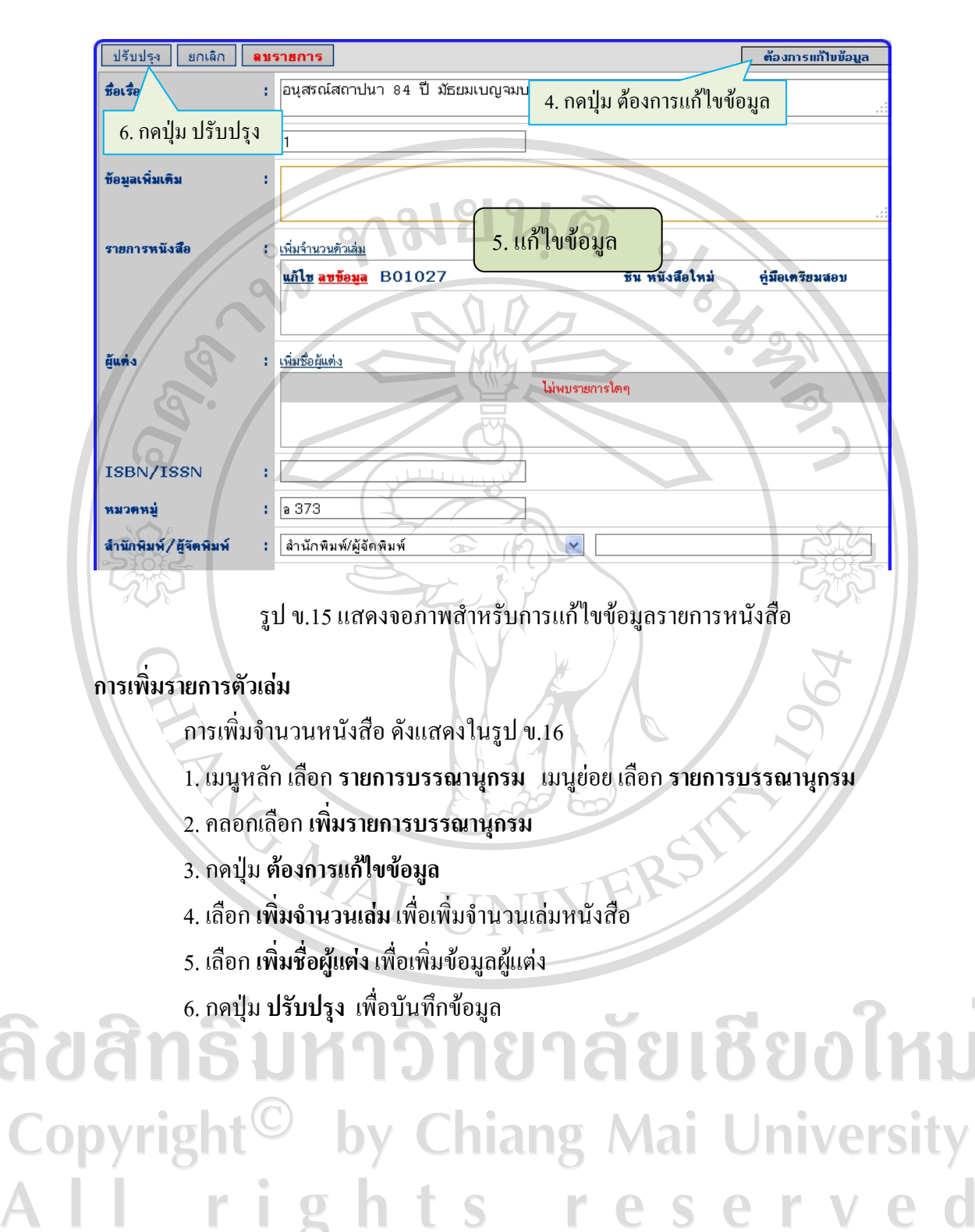

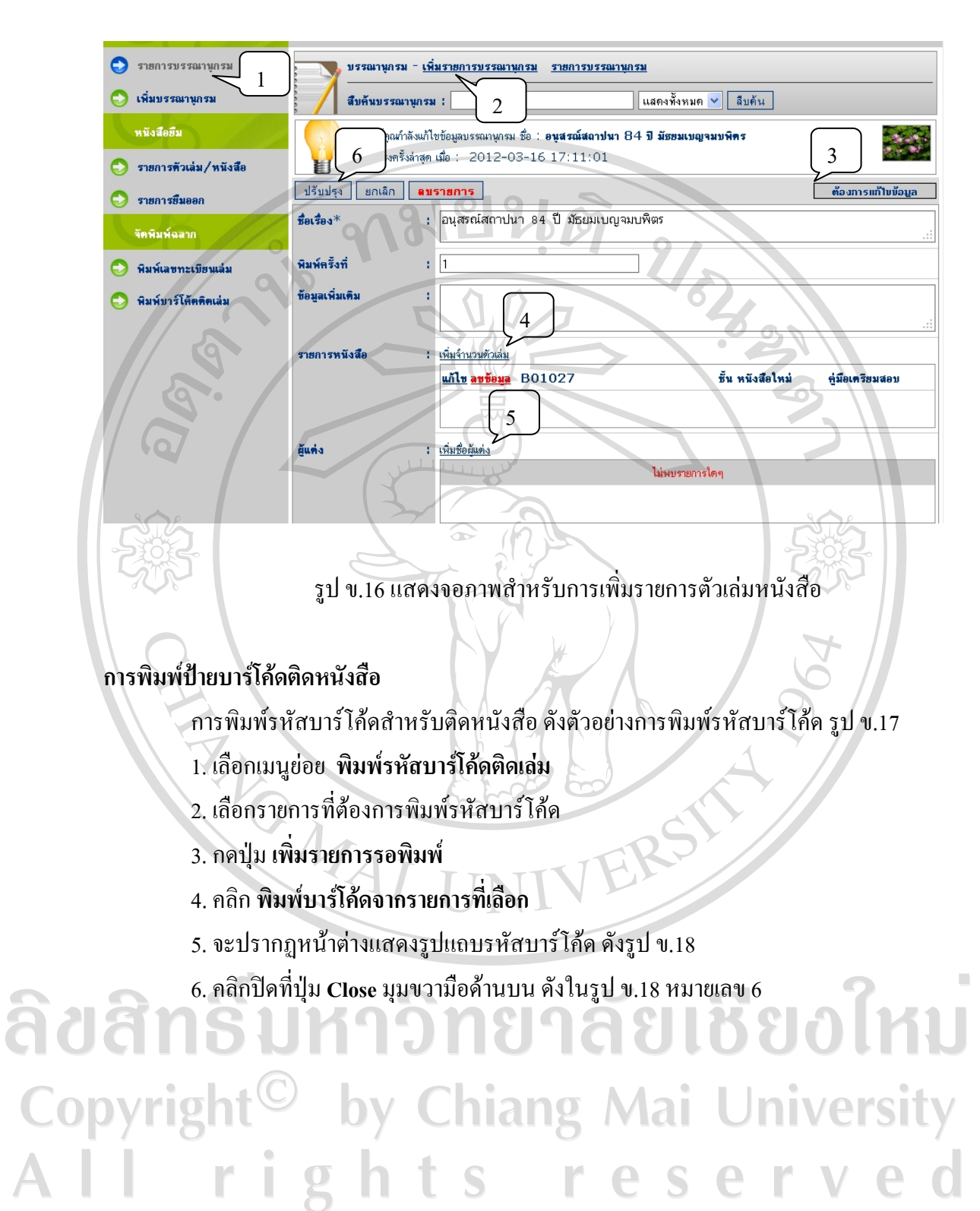

131

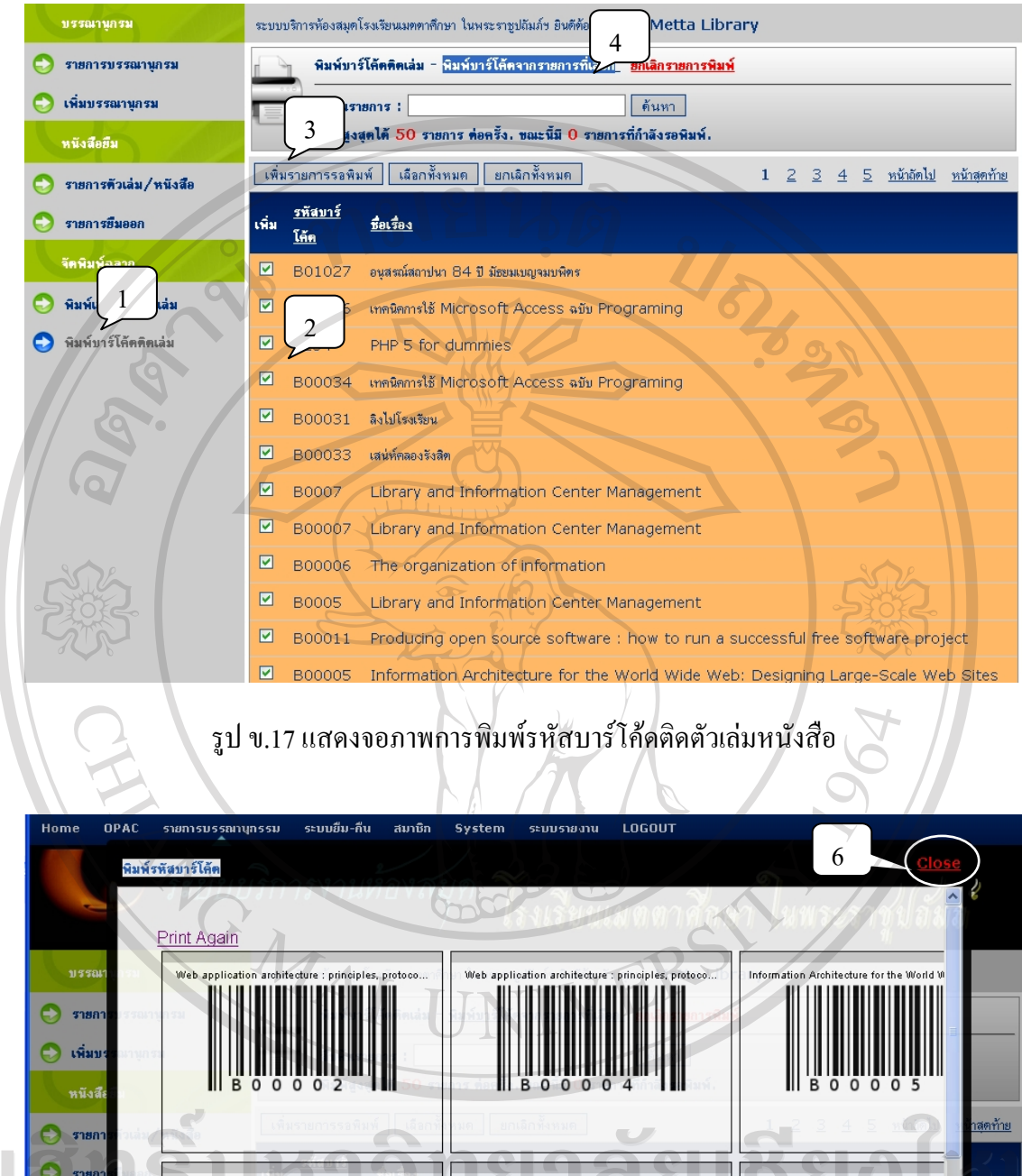

п  $\Theta$  share  $5-5$  $\mathbf{a}$  $\overline{a}$ นกกับงานโครเซท �� เรียนการใช้ Netscape Navigat เรียนการใช้งานกา �  $\Box$  B0007 Library and Information Center Management

รูป ข.18 แสดงจอภาพการพิมพ์แถบรหัสบาร์โค้ดติดตัวเล่มหนังสือ

### **ระบบบริการสมาชิก**

สําหรับบริการยืม คาปรับ ดูรายการยืมของสมาชิก ขั้นตอนการทํางาน แสดงดังรูป ข.19

- 1. เมนูหลักเลือก**ระบบยืม-คืน**
- 2. เมนูยอยเลือก **บริการสมาชิก**
- 3. พิมพ์สมาชิกในช่องว่าง หรือ ใช้เครื่องอ่านบาร์โค้ด แล้ว ื่
- 4. กดปุม "**ใชบรการ ิ** "
- 5. ระบบจะแสดงขอมูลของสมาชิกขอมูลการยืมหนังสือ ขอมูลคาปรับ ขอมูลการจอง หนังสือและประวัติการยืม ดังแสดงในรูป ข.20

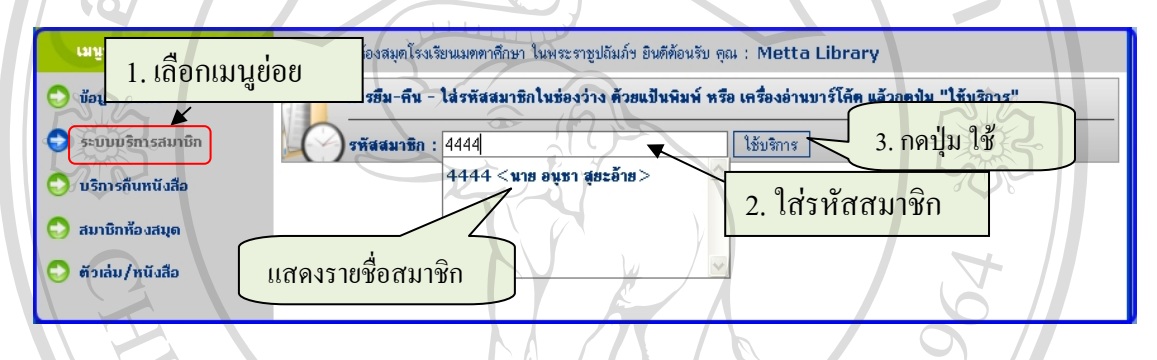

# รูป ข.19 แสดงระบบบริการสมาชิก

ระบบบริการห้องสมุดโรงเรียนเมตตาศึกษา ในพระราชูปถัมภ์ฯ ยินตีต้อนรับ คุณ : Administrator

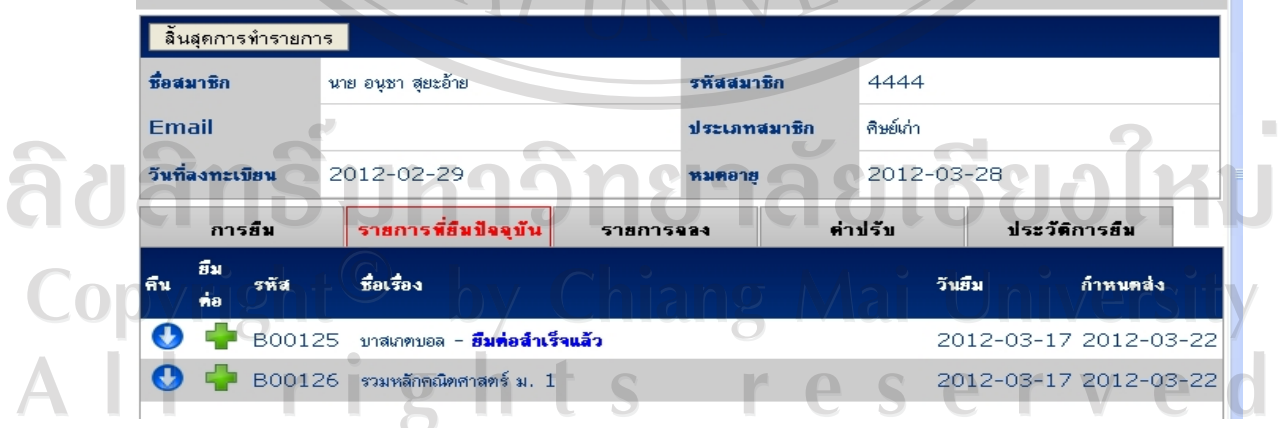

รูป ข.20 แสดงรายการหนังสือที่ยืมออกของสมาชิก

# **การยืมหนังสอออก ื**

1. คลิกเลือกท Tab **การยืม** ตามหมายเลข 1 ในรูป ข.21

2. พิมพ์รหัสบาร์โค้ดหรือใช้เครื่องอ่านบาร์โค้ด อ่านรหัสบาร์โค้ดติดหนังสือ ลงในช่อง ื่ ตามหมายเลข 2 ในรูป ข.21

3. แลวกดปุม **ยืมออก** ตามหมายเลข 3 ดังในรูป ข.21

4. แสดงรายการที่ยืมในครั้ งน ี้ ตามหมายเลข 4 ในรูป ข.22

5. กดปุม **สิ้นสุดการทํารายการ** ตามหมายเลข 5 ในรูป ข.22

6. จะปรากฏข้อความแจ้งเตือนการออกจากการบริการสมาชิกนี้ ดังรูป ข.23 ให้กด " **ตกลง**"

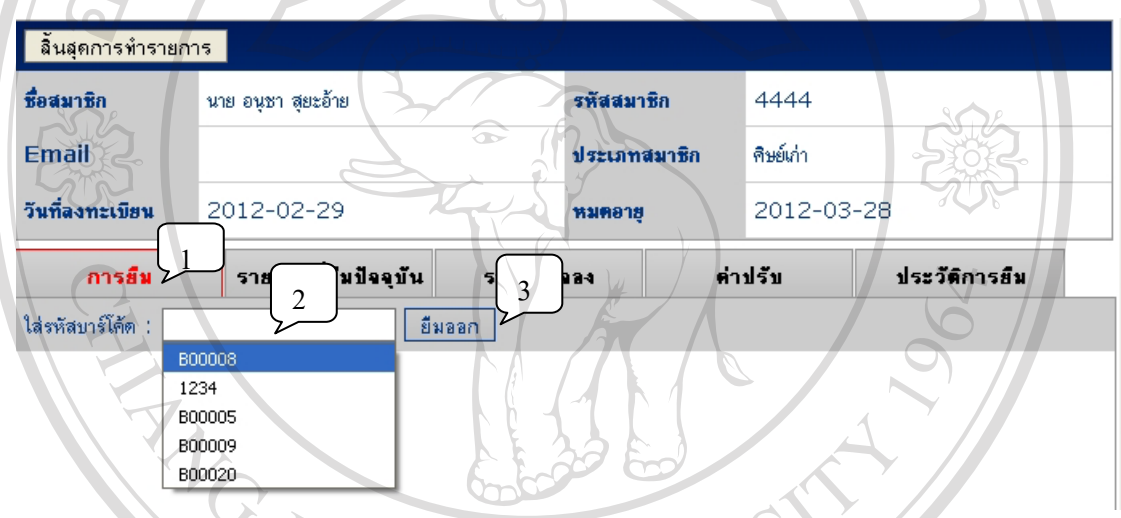

รูป ข.21 แสดงรายการกรอกรหัสหนังสือที่ตองการยืมออก

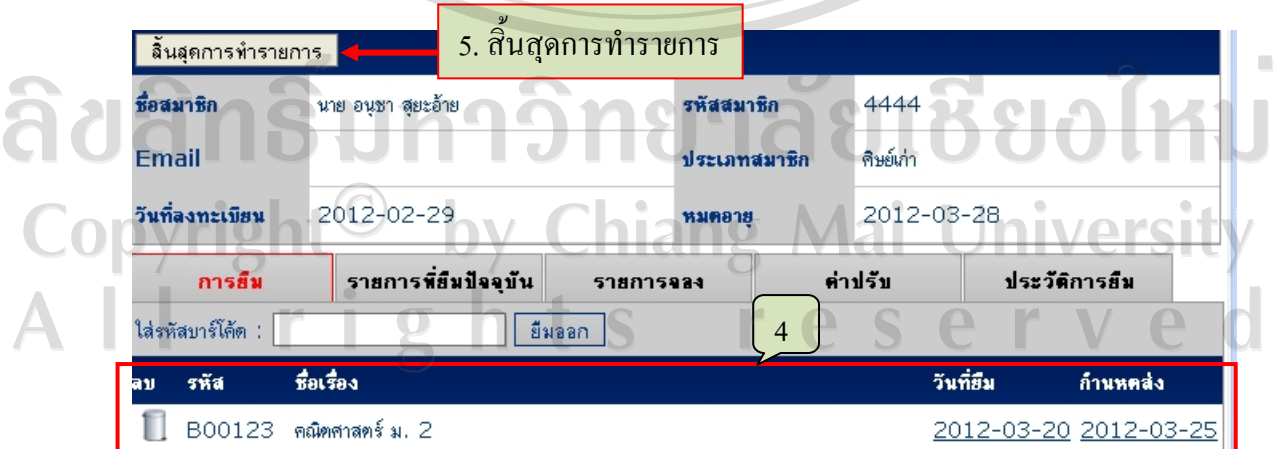

รูป ข.22 แสดงรายชื่อหนังสือที่ยืม ื่

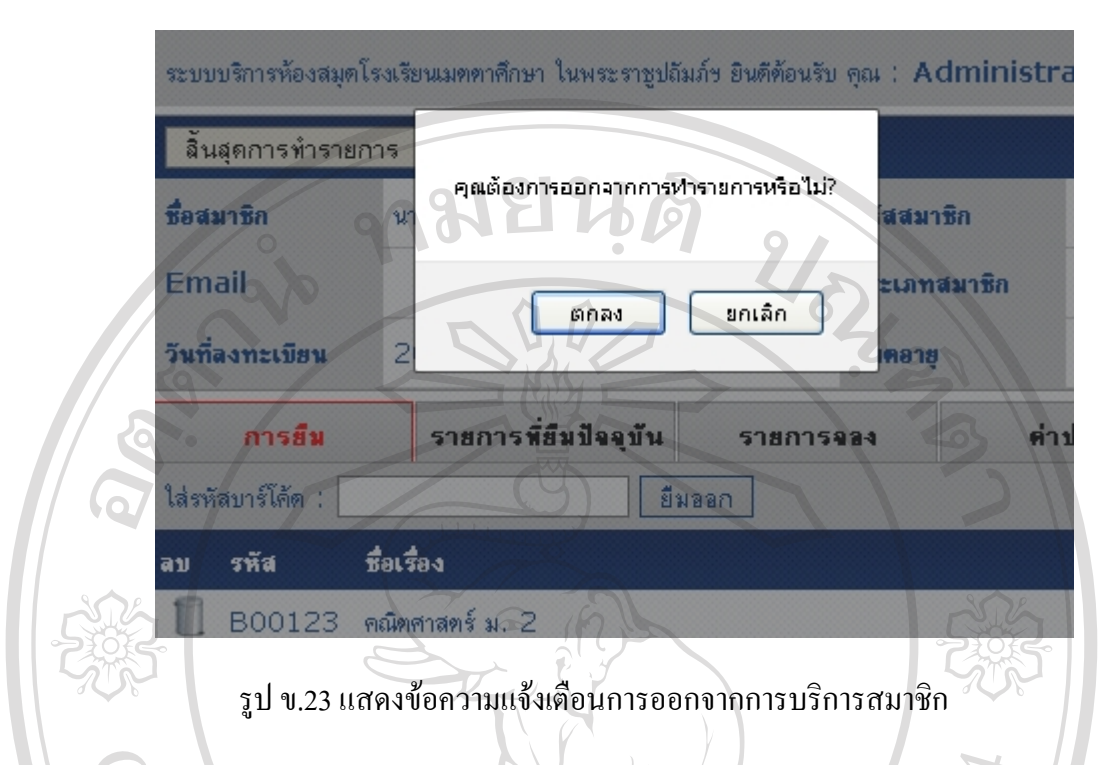

# **การคืนหนังสือ**

 1. สามารถเขาสูเมนูการคืนหนังสือไดโดยเลือก " **บริการคืนหนังสือ**" จากหนาแรกของ ระบบ หรือจากเมนูหลัก**ระบบยืม-คืน** เลือกเมนูยอย **คืนหนังสือ**จะปรากฏหนาจอดงรั ูป ข.22

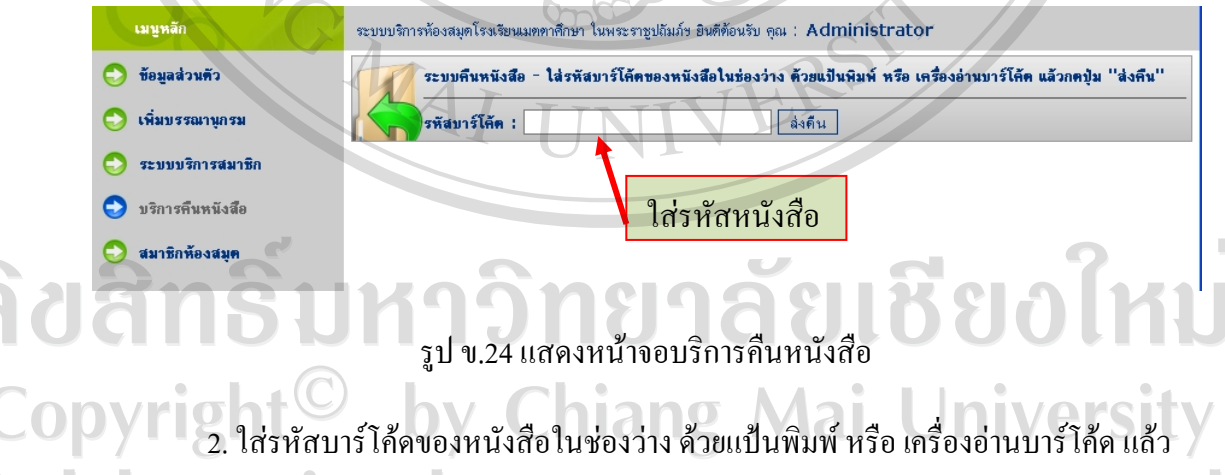

กดปุม "**สงคืน**" (หรือทําตามคําแนะนํา) 3. จะปรากฏข้อความแจ้งรายละเอียดการคืนว่าสมาชิกใดเป็นผู้ยืม ชื่อหนังสือ วันที่ยืม กำหนดส่ง หากแสดงข้อความดังกล่าวแล้ว แสดงว่าการคืนสมบูรณ์ ดังรูป ข.25

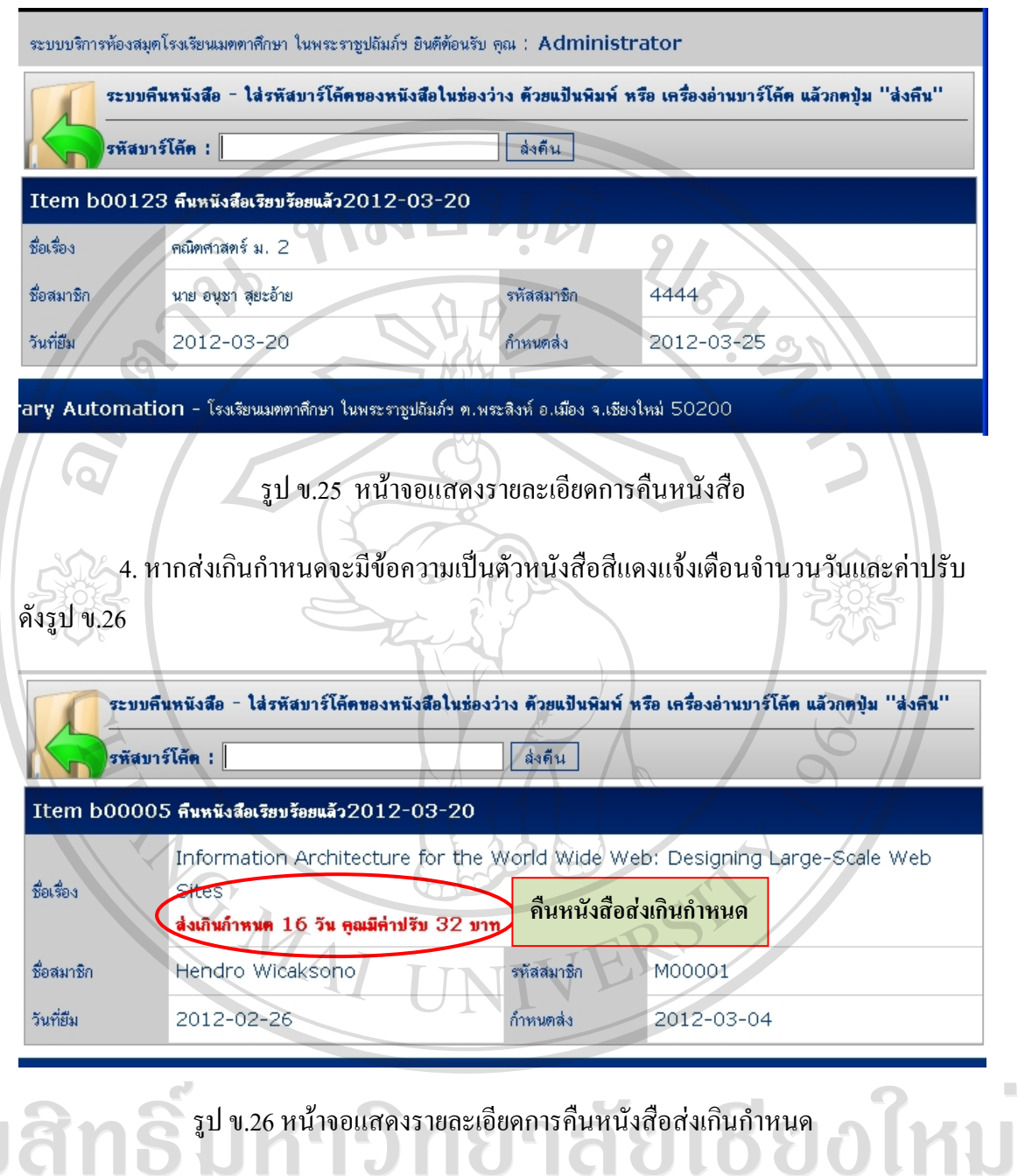

รูป ข.26 หน้าจอแสดงรายละเอียดการคืนหนังสือส่งเกินกำหนด<br>๎านี้<br>้านกิ ําหน้าจอแสดงรายละเอียดการคืนหนังสือส่งเกินกำหนด

### **ระบบสมาชิก**

 $\Box$ ง $\Box$  ประกอบด้วยเมนูสำหรับบริหารจัดการข้อมูลของสมาชิกห้องสมุด มีขั้นตอนดังนี้ ี้ **การแสดงรายช อสมาชิก ื่** 1. ในหนาหลัก (**HOME**) เลือกเมนูยอย สมาชิกหองสมุด หรือ

- 
- 2. เลือกเมนูหลัก **สมาชิก**
- ระบบจะแสดงรายการดังรูป ข.27

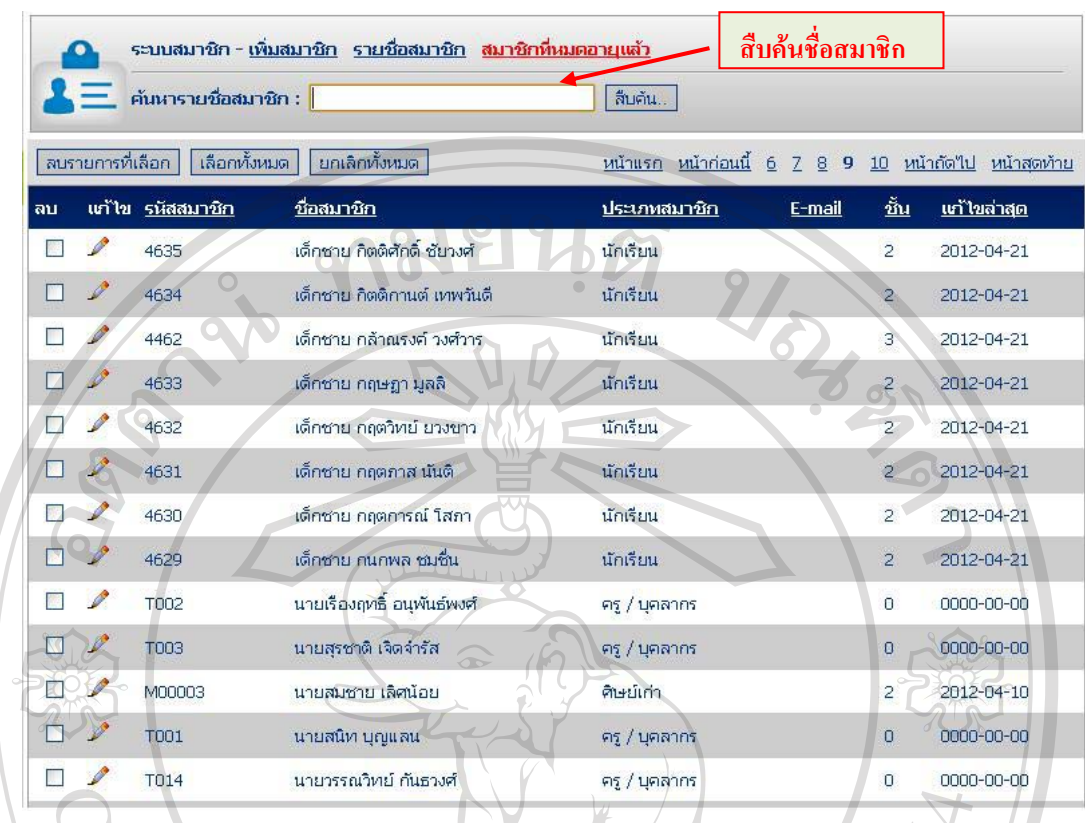

# รูป ข.27 หน้าจอแสดงรายชื่อของสมาชิก

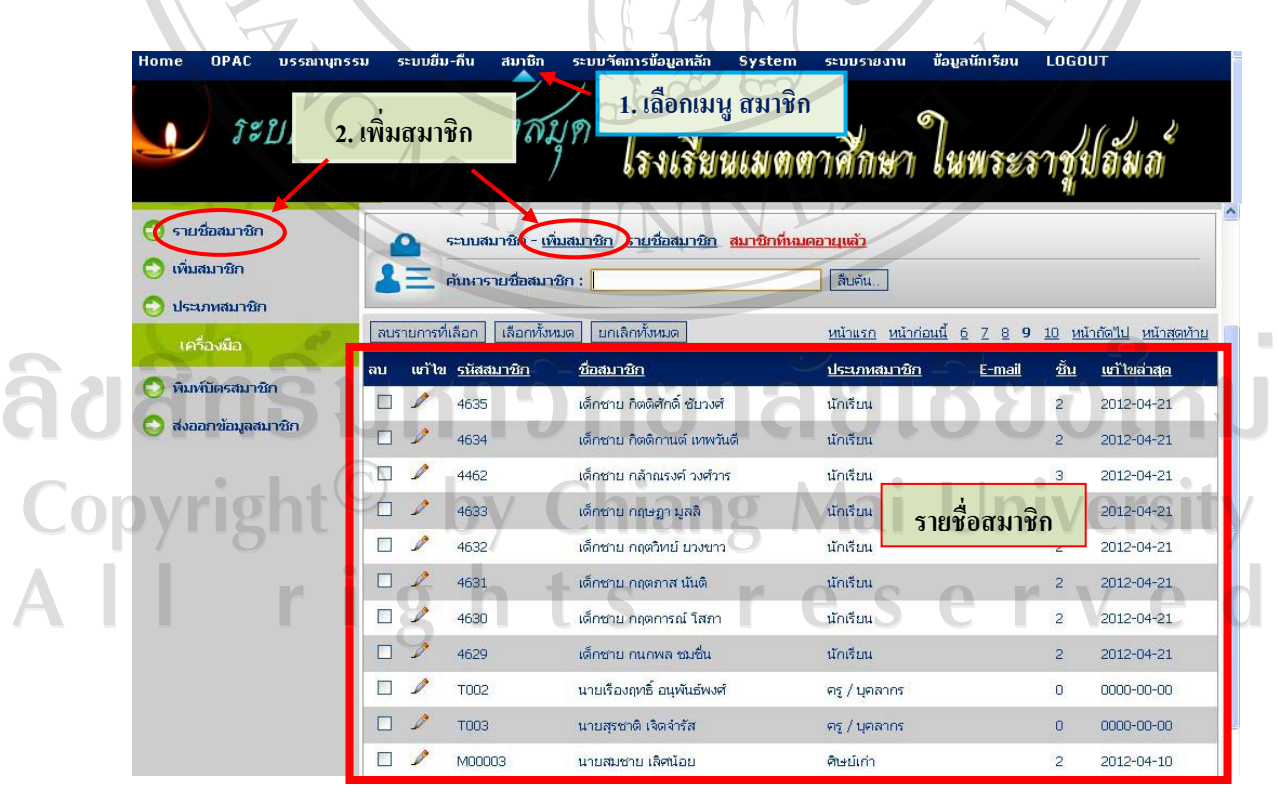

รูป ข.28 หน้าจอแสคงรายชื่อของสมาชิกและการเพิ่มสมาชิก ิ่

#### **การเพ มรายชอสมาช ื่ ิก ิ่**

- 1. เลือกเมนู**สมาชิก** ที่เมนูยอย ตามท ี่แสดงในรูป ข.28
- 2. คลิกท รายการ**เพ มสมาชิก** ที่เมนูยอย ตามท ี่แสดงในรูป ข.28 ี่ **ิ่**

3. กรอกข้อมูลของสมาชิกลงในช่องให้ครบถ้วน โดยเฉพาะช่องที่มีเครื่องหมาย ( \* ) ื่ กํากับไว ดังแสดงในรูป ข.29

4. กดปุ่ม **บันทึก** หลังกรอกข้อมูลเรียบร้อยแล้ว หากกรอกข้อมูลไม่ครบหรือไม่ถูกต้อง จะมีข้อความเตือน ให้กลับไปกรอกข้อมูลให้ครบและถูกต้อง ดังแสดงในรูป ข.29

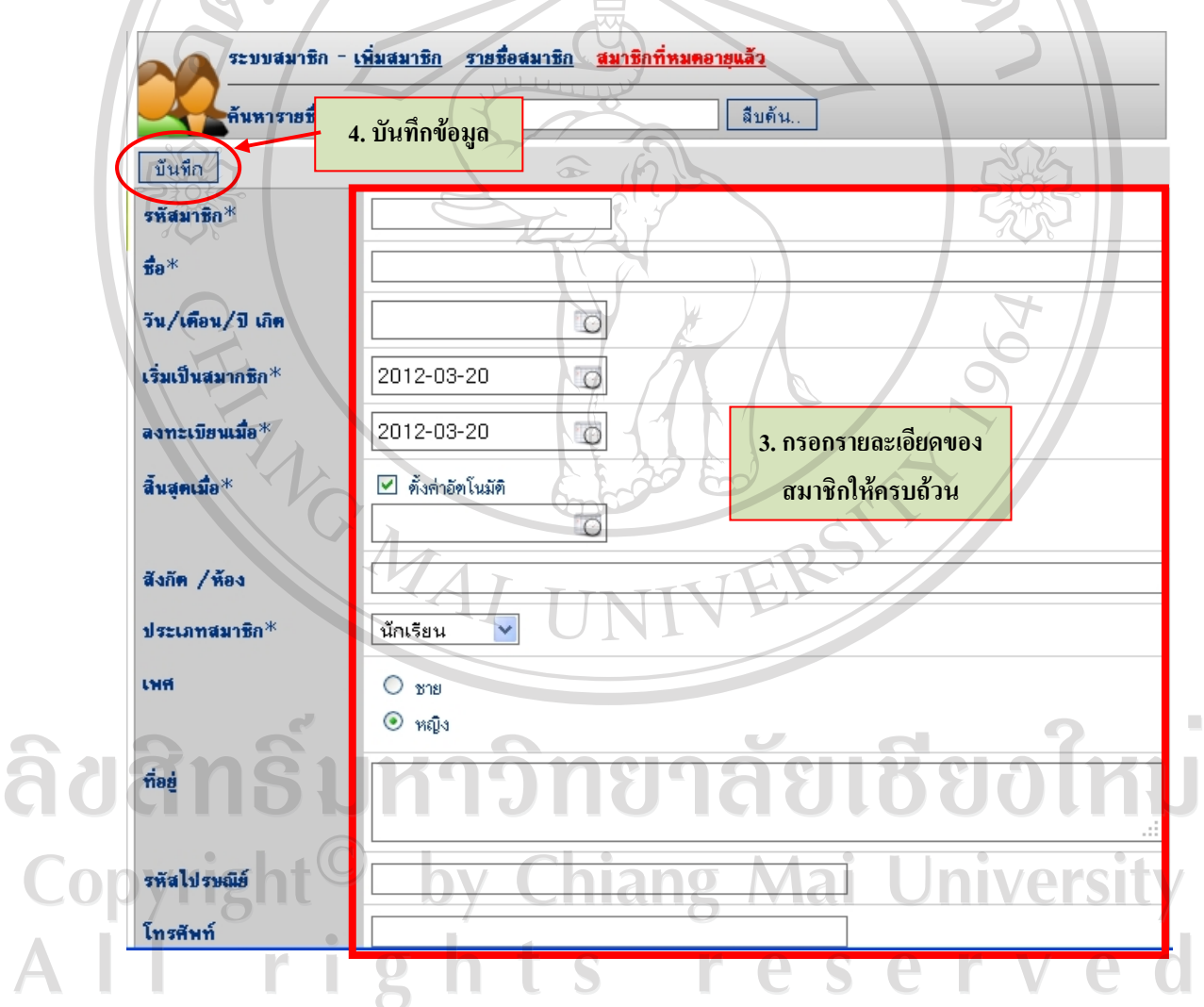

รูป ข.29 หน้าจอแสดงการเพิ่มรายชื่อสมาชิก ิ่ **่** 

#### **การแกไขขอมลสมาช ู ิก**

- 1. เลือกเมนูหลัก **สมาชิก**จะแสดงขอมูลรายช อสมาชิก ดังรูป ข.30
- 2. คลิกสัญลักษณ์รูปดินสอ ใหน้าชื่อสมาชิก เพื่อทำการแก้ไขข้อมูลสมาชิก ดังรูป ข.30 ื่ ื่

| เพิ่มสมาชิก                | ระบบสมาชิก - เพิ่มสมาชิก รายชื่อสมาชิก สมาชิกที่หมดอายุแล้ว<br>ค้นหารายชื่อสมาชิก : |  |                     |                             | สืบค้น<br>หน้าแรก หน้าก่อนนี้ 6 7 8 9<br>ี่ 10 หน้าถัดใป<br>หน้าสตท้าย |        |                |                 |
|----------------------------|-------------------------------------------------------------------------------------|--|---------------------|-----------------------------|------------------------------------------------------------------------|--------|----------------|-----------------|
| ประเภทสมาชิก<br>เครื่องมือ | ลบรายการที่เลือก<br>้เลือกทั้งหมด<br><u>ยกเลิกทั้งหมด</u>                           |  |                     |                             |                                                                        |        |                |                 |
|                            |                                                                                     |  | ลบ แก้ไข รหัสสมาชิก | ชื่อสมาชิก                  | ประเภทสมาชิก                                                           | E-mail |                | ขึ้น แก้ไขล่าสด |
| พิมพ์บัตรสมาชิก            |                                                                                     |  | 4635                | เด็กชาย กิตติศักดิ์ ชัยวงศ์ | นักเรียน                                                               |        | $\overline{2}$ | 2012-04-21      |
| ส่งออกข้อมูลสมาชิก         |                                                                                     |  | 4634                | เด็กชาย กิตติกานต์ เทพวันตี | นักเรียน                                                               |        | $\overline{2}$ | 2012-04-21      |
|                            |                                                                                     |  | 4462                | เด็กชาย กล้าณรงค์ วงศ์วาร   | นักเรียน                                                               |        | $\mathbf{B}$   | 2012-04-21      |
| 2. แก้ไขข้อมูลสมาชิก       |                                                                                     |  | 4633                | ้เด็กชาย กฤษฎา มูลลิ        | นักเรียน                                                               |        | $\overline{2}$ | 2012-04-21      |
|                            |                                                                                     |  | 4632                | เด็กชาย กฤตวิทย์ ยวงขาว     | นักเรียน                                                               |        | $\overline{2}$ | 2012-04-21      |
|                            |                                                                                     |  | 4631                | เด็กชาย กฤตภาส นันติ        | นักเรียน                                                               |        | $\overline{2}$ | 2012-04-21      |
|                            |                                                                                     |  | 4630                | รายชื่อสมาชิก               | นักเรียน                                                               |        |                | 2012-04-21      |
|                            |                                                                                     |  | 4629                |                             | นักเรียน                                                               |        | $\overline{2}$ | 2012-04-21      |
|                            |                                                                                     |  | TOV <sub>2</sub>    | นายเรื่องฤทธิ์ อนุพันธ์พงศ์ | ครู / บุคลากร                                                          |        | 0              | 0000-00-00      |
|                            |                                                                                     |  | <b>T003</b>         | นายสรชาติ เจิดจำรัส         | ครู / บุคลากร                                                          |        | o              | 0000-00-00      |
|                            |                                                                                     |  | M00003              | นายสมชาย เล็ศน้อย           | ศิษย์เก่า                                                              |        | $\overline{2}$ | 2012-04-10      |
|                            |                                                                                     |  | <b>T001</b>         | นายสนิท บุญแลน              | ครู / บุคลากร                                                          |        | $\overline{0}$ | 0000-00-00      |
|                            |                                                                                     |  | <b>T014</b>         | นายวรรณวิทย์ กันธวงศ์       | ครู / บุคลากร                                                          |        | $\overline{O}$ | 0000-00-00      |
|                            |                                                                                     |  | <b>T017</b>         | นายภาคภูมิ แพงจันทร์        | ครู / บุคลากร                                                          |        | O              | 0000-00-00      |

รูป ข.30 หนาจอแสดงการแกไขขอมูลของสมาชิก

3. จะปรากฏรายละเอียดที่ต้องการแก้ไข ซึ่งจะอยู่ในสถานะห้ามแก้ไข คือ มีสีเทาจางๆ

ดังรูป ข.31

4. ให้คลิกที่ปุ่ม ต้องการแก้ไขข้อมูล เพื่อปลดล็อค จึงจะสามารถทำการแก้ไขข้อมูลได้

5. แกไขขอมูลแลวกดปุม **บันทึก** ตามรูป ข.32 Copyright<sup>©</sup> by Chiang Mai University All rights reserved

140

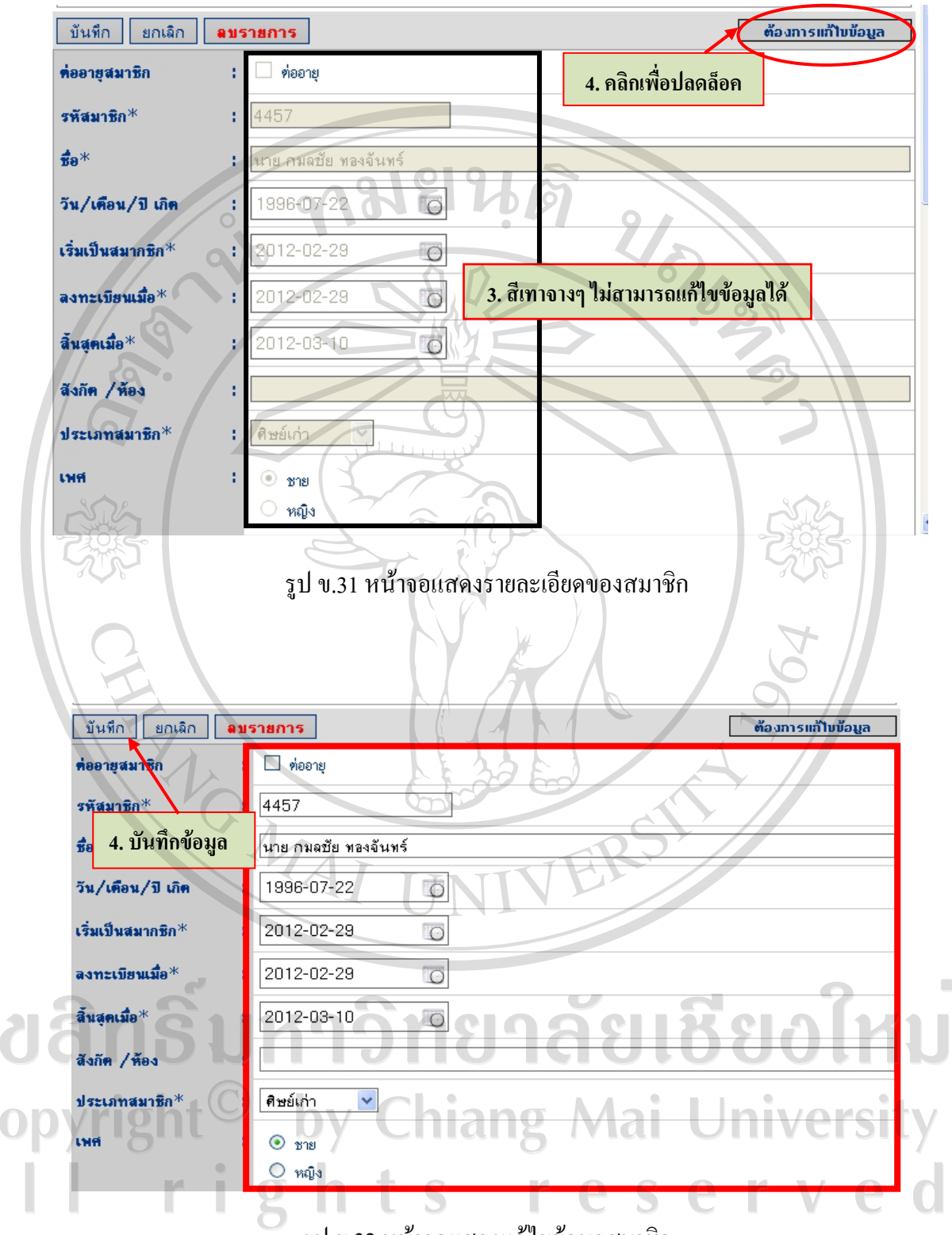

รูป ข.32 หน้าจอแสคงแก้ไขข้อมูลสมาชิก

#### **การลบช อสมาชิก ื่**

การลบช อสมาชิกเปนการนําขอมูลสมาชิกออกจากระบบ สามารถทําไดโดย **่** 

- 1. เลือกรายชื่อสมาชิกที่ต้องการลบ ตามหมายเลข 1 ในรูป ข.33 **่**
- 2. กดปุม **ลบรายการท เลือก** ตามหมายเลข 2 ในรูป ข.33 **ี่**
- 3. จะปรากฏหนาตางเตือน ถามความแนใจ หากตองการลบจริงกด **ตกลง**
- 4. แตถาหากเปลี่ยนใจหรือไมแนใจก็กดปุม **ยกเลิก**

ระบบสมาชิก - <u>เพิ่มสมาชิก</u> รายชื่อสมาชิก สมาชิกที่หมดอายแล้ว าซิก: ∣ี่ ลืบดัน.. คันหาร  $\mathcal{L}$ ้เลือกทั้งหมด ์ ยกเลิกทั้งหมด <u>หน้าถัดไป หน้าสดท้าย</u> <u>้อมรายการที่เอือก /</u>  $12345$ 3<br>E-mail แก้ไข <u>รหัสสมาชิก</u> -<br>ชื่อสมาชิก alizacionesi <u>ชั้น แก้ไขล่าสุด</u> ลบ M00002 2009-06-11  $\overline{\mathbf{v}}$ icarve@yahoo.com 7 คุณต้องการลบรายการที่เลือกไว้จริงหรือ? 冈 00004  $\overline{3}$ 2012-02-21  $\overline{\mathbf{v}}$ M00001 2012-02-25 endrowicaksono@yahoo.com 9 ์ ย<sup>ุ</sup>กเลิก ตกลง  $\overline{M}$ M00004 2012-03-18 3  $\frac{3}{\frac{1}{2}}$ นาย กมลชิย ทองจันทร์  $\boxed{\mathbf{z}}$ 4457  $\vec{r}$ 2012-03-04 1 囟 2012-03-04 4460 นาย กรรชัย ดวงวิโรจน์ คิษย์เก่า ☑ 4279 นาย กฤษณพงศ์ วงศ์คำ 2012-03-04 คิษย์เก่า  $\triangleright$ 2012-03-04 4280 นาย กฤษณพงศ์ ศรีสว่าง คืษย์เก่า ☑ 4281 ้นาย กฤษณะ แก้วมา ดิษย์เก่า 0000-00-00  $\Box$ 4282 นาย ก่อพงษ์ กัลยาศรี 0000-00-00 ทิษย์เก่า 7  $\Box$ คิษย์เก่า 4283 นาย กิตติธัช แสงสง่า 0000-00-00 7  $\Box$  $\mathscr{P}$ นาย กิติพงศ์ จ๊ะเงา ดิษย์เก่า 0000-00-00 4284  $\overline{7}$ Б นาย ขจรยศ จันทร์หานาม 0000-00-00 4466 คิษย์เก่า  $\overline{7}$ 

#### รูป ข.33 แสดงการลบช อสมาชิก **:**<br>:

Copyrigh hiang Mai University erv

### **การพิมพบัตรสมาชิก**

- 1. เลือกเมนูยอย **พิมพบัตรสมาชิก** ตามหมายเลข 1 ในรูป ข.32
- 2. เลือก รายชื่อสมาชิกที่ต้องการพิมพ์บัตร ตามหมายเลข 2 ในรูป ข.34 ื่
- 3. กดปุม **เพิ่มรายการในคิวรอพิมพ** ตามหมายเลข 3 ในรูป ข.34
- 4. จะปรากฏหนาตางเตือน ตามหมายเลข 4 ในรูป ข.34 ใหกดเลือก **ตกลง**
- 5. คลิก **พิมพบัตรสมาชิกตามรายการที่เลือกไว**ตามหมายเลข 5 ในรูป ข.34
- 6. รูปบัตรสมาชิกที่พิมพออกมา เปนดังในรูป ข.35

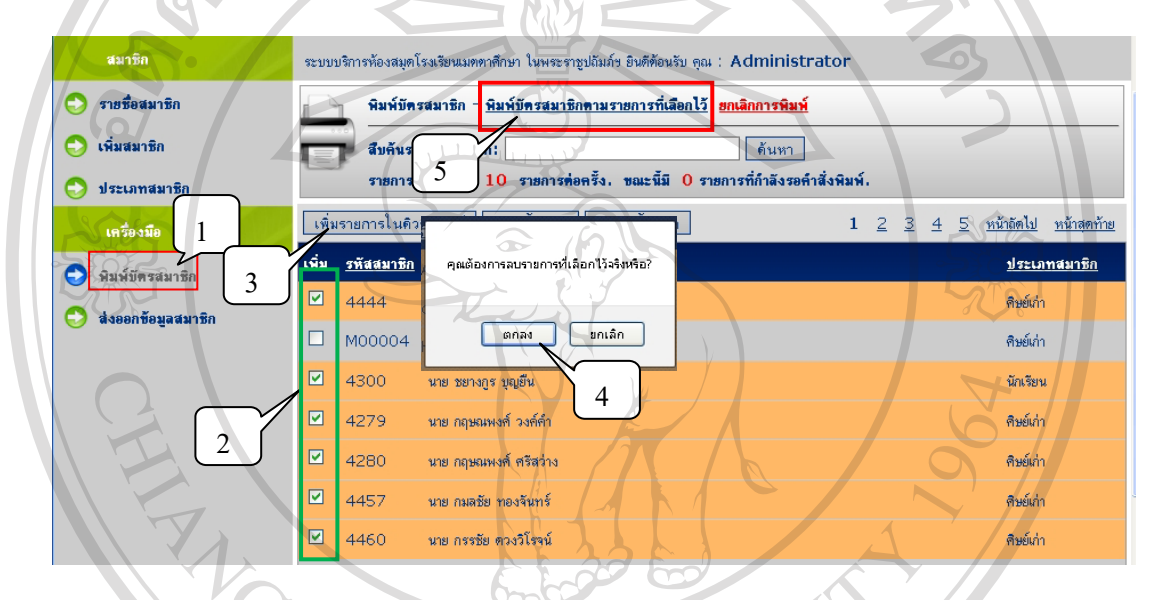

รูป ข.34 แสดงการพิมพบัตรสมาชิก

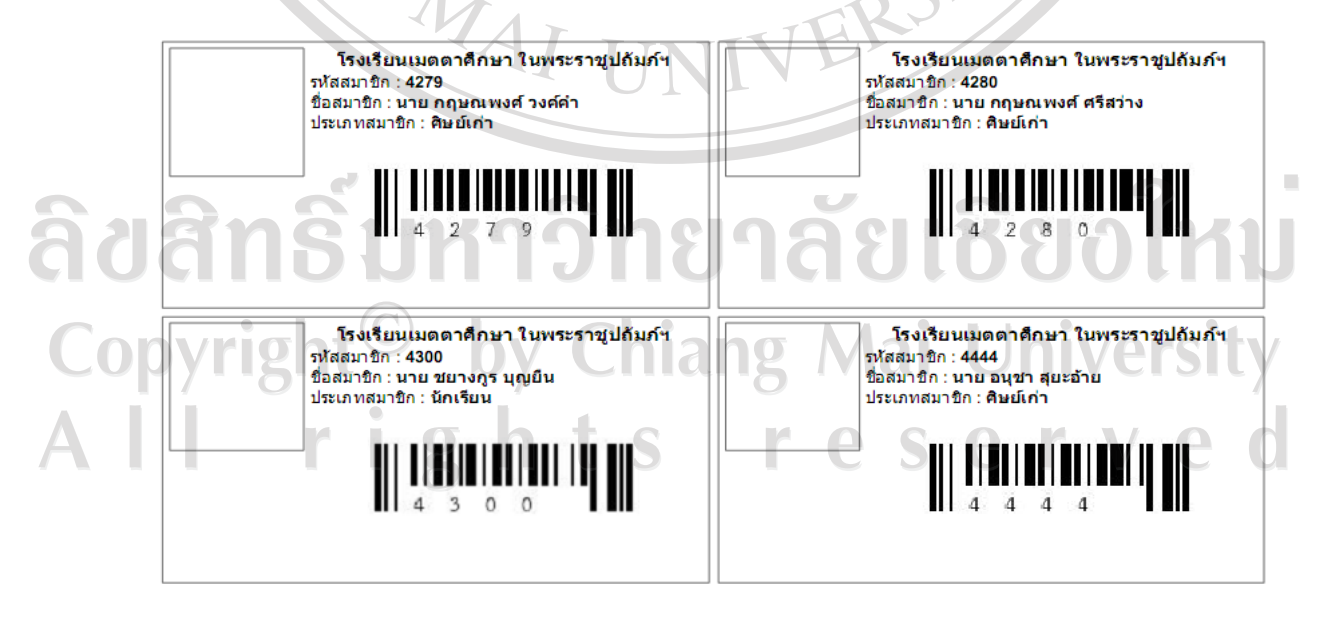

รูป ข.35 แสดงรูปบัตรสมาชิก

**การรายงานผลขอมูล**

การรายงานขอมูลของระบบบริการหองสมุดโรงเรียนฯ แบงเปน การรายงานสถิติและ การรายงานขอมูลโดยเลือกชวงเวลา ชวงขอมูลและประเภทของขอมูล ตามตองการ

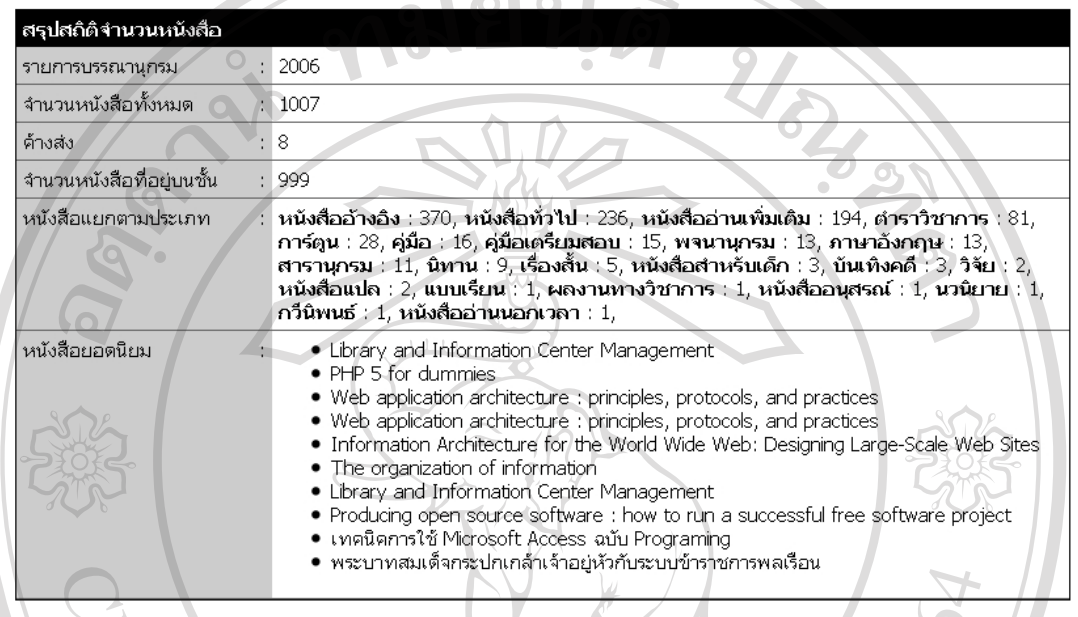

รูป ข.36 แสดงการรายงานสถิติบรรณานุกรมและหนังสือ

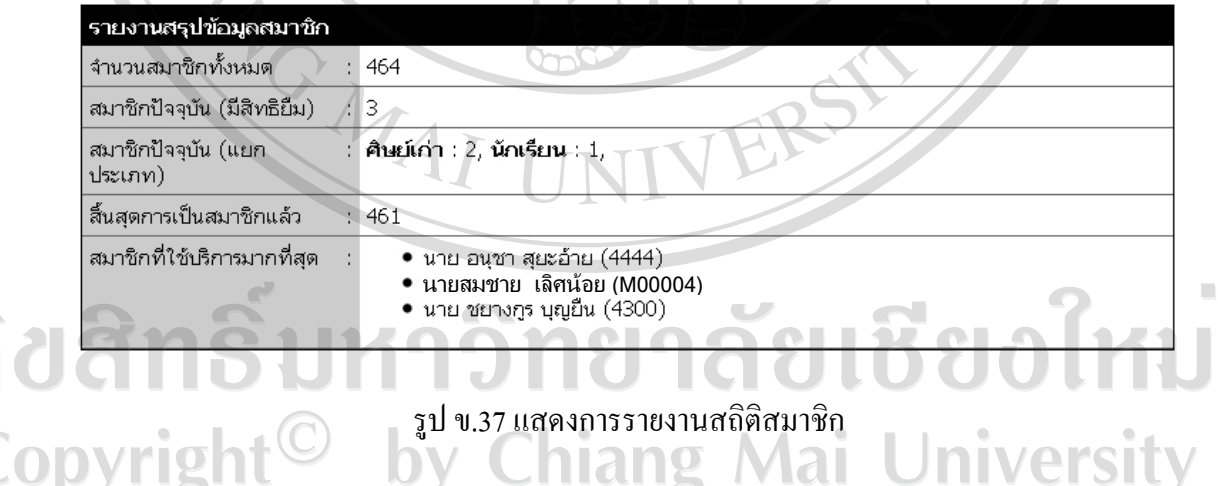

Copyright<sup>©</sup> by Chiang Mai University<br>All rights reserved

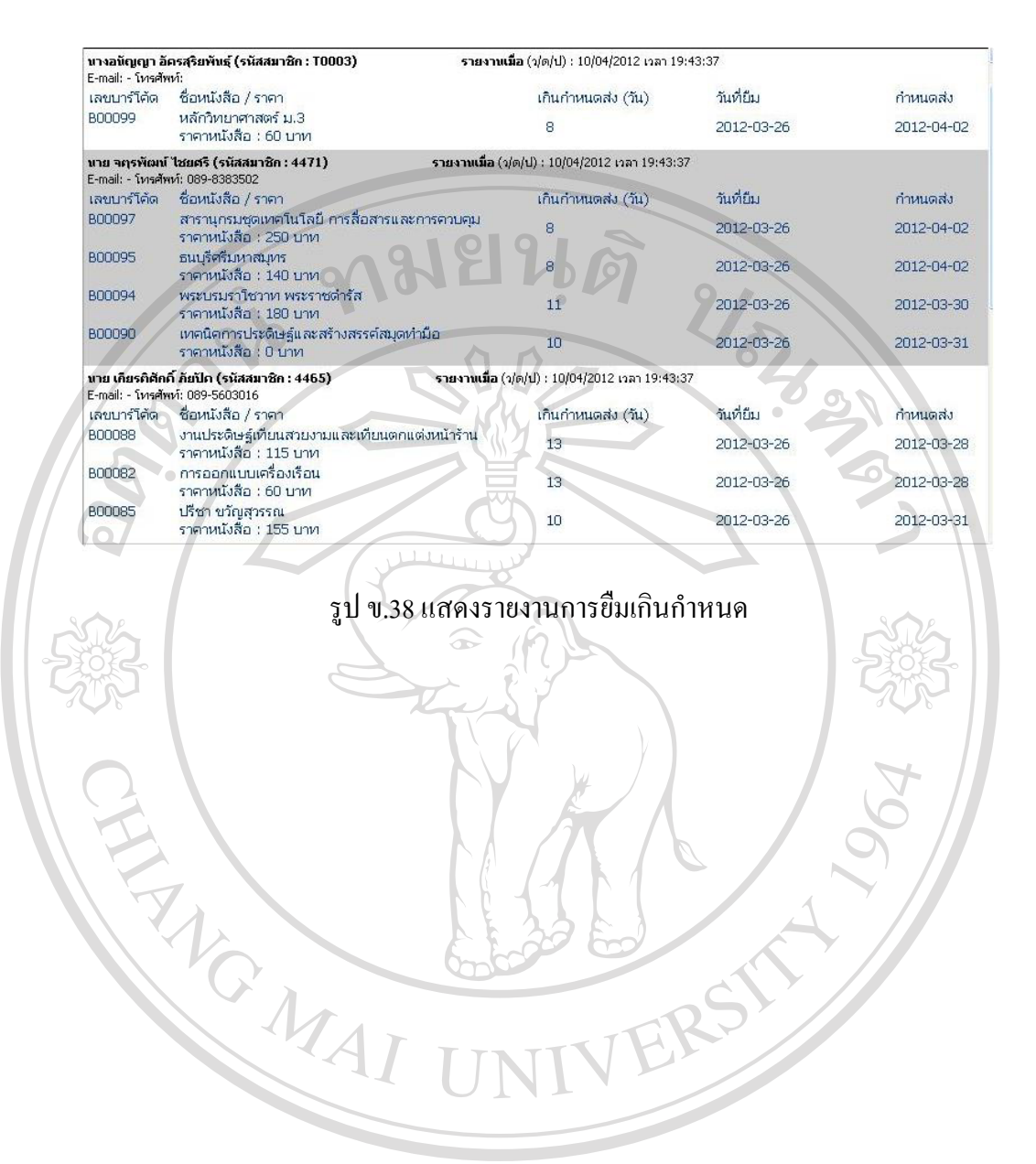

ลิขสิทธิ์มหาวิทยาลัยเชียงใหม Copyright<sup>©</sup> by Chiang Mai University right S

#### **ภาคผนวก ค**

#### **แบบสอบถาม**

**การใชงานระบบบริการหองสมุดโรงเรียน สําหรับโรงเรียนเมตตาศึกษา ในพระราชปถู ัมภฯ อําเภอเมือง จังหวัดเชียงใหม**

#### **คําช แจง ี้**

 $\sqrt{\phantom{a}}$  1. แบบสอบถามนี้มีวัตถุประสงค์เพื่อทำการสอบถามความคิดเห็นของผู้ตอบ แบบสอบถามตอการใชงานระบบบริการหองสมุดโรงเรียน สําหรับโรงเรียนเมตตาศึกษา ในพระ ราชูปถัมภฯ อําเภอเมือง จังหวัดเชียงใหม

 2. ความคิดเห็นท ี่ไดจากการตอบแบบสอบถามใชเพ อนําไปประเมินระดับคุณภาพและ ื่ ประสิทธิภาพในการใชงานระบบและเปนแนวทางในการปรับปรุงและพัฒนาระบบในโอกาส ตอไป โดยไมมีผลกระทบใด ๆ ตอผูตอบแบบสอบถาม

# **แบบสอบถามมีทั้งหมด 2 ตอนคือ**

ตอนที่ 1 ข้อคิดเห็นต่อประสิทธิภาพในการใช้งานระบบ ตอนท 2 ขอเสนอแนะและแนวทางในการปรับปรุงและพัฒนาระบบ ี่

### **ตอนท ี่ 1 ขอคิดเห็นตอประสิทธิภาพในการใชงานระบบ**

กรุณาแสดงข้อคิดเห็นของท่านที่มีต่อการใช้งานระบบ โดยทำเครื่องหมาย  $\checkmark$  ลงในช่อง ื่ ระดับคุณภาพที่ทานเห็นวาเปนจริงที่สุด

 $\bar{\mathbb{A}}$ 

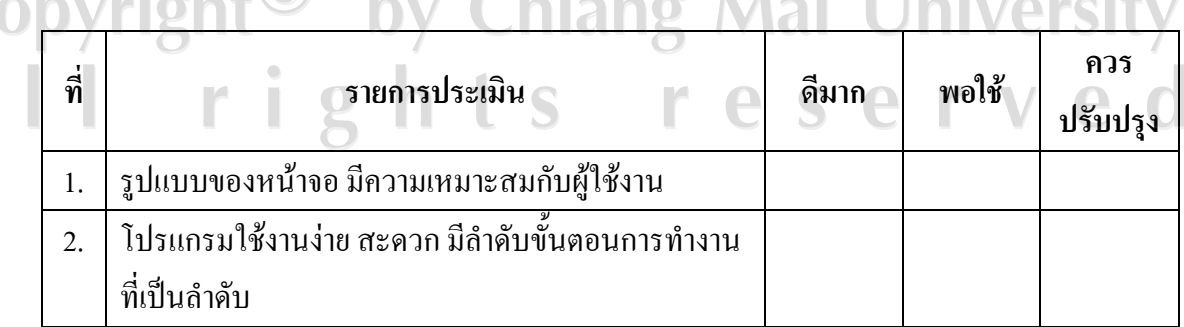

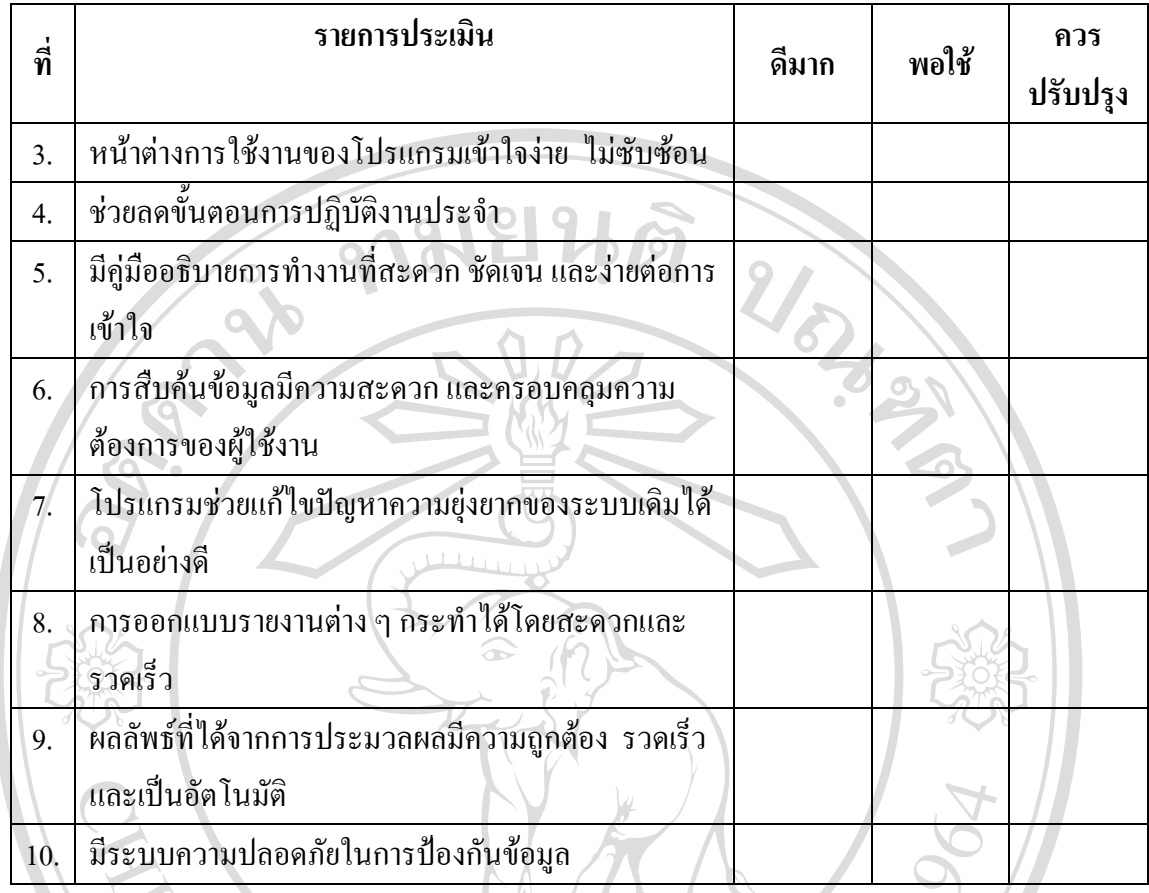

# ตอนที่ 2 ข้อเสนอแนะ และแนวทางในการปรับปรุงและพัฒนาระบบ

จากการใช้งาน ท่านคิดว่าระบบบริการห้องสมุดโรงเรียนสำหรับโรงเรียนเมตตาศึกษา ในพระราชูปถัมภ์ฯ อำเภอเมือง จังหวัดเชียงใหม่ มีข้อบกพร่องหรือควรได้รับการปรับปรุง พัฒนาในเรื่องใดบ้าง

<u>in de la completa de la completa de la completa de la completa de la completa de la completa de la completa de</u>

# **ประวัติผูเขียน**

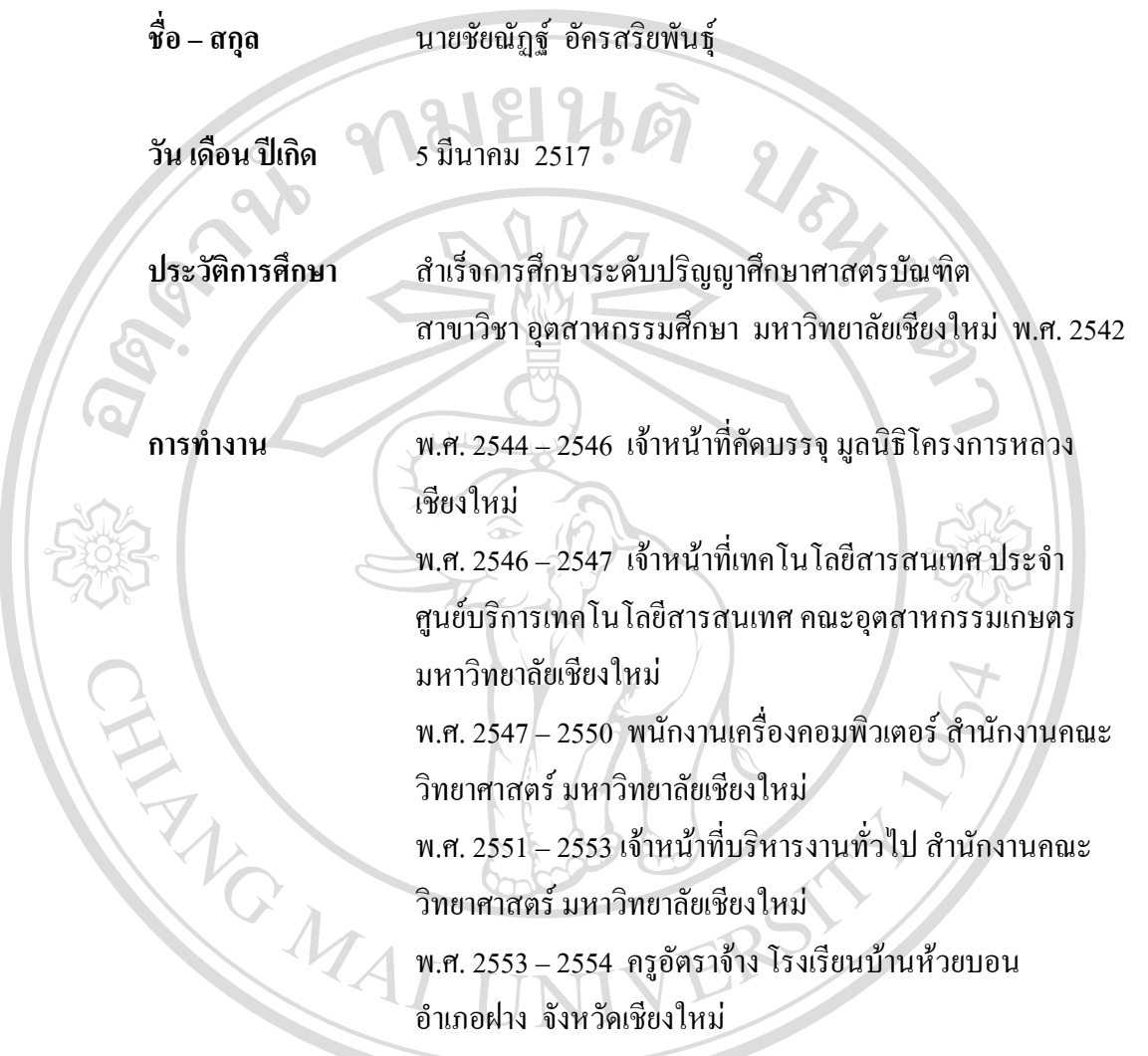

ลิขสิทธิ์มหาวิทยาลัยเชียงใหม่ Copyright<sup>©</sup> by Chiang Mai University All rights reserved